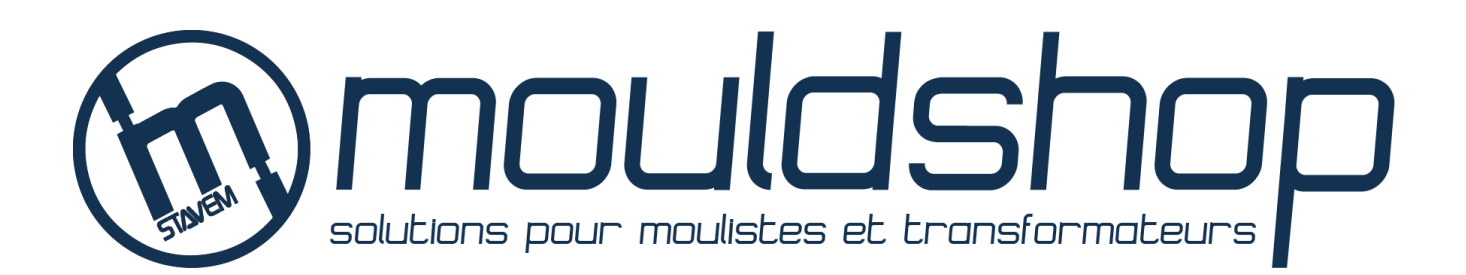

# **Analyseur d'humidité PMB**

(P.N. 9618, Révision F, Fevrier 2017)

Version Logicielle 1.44

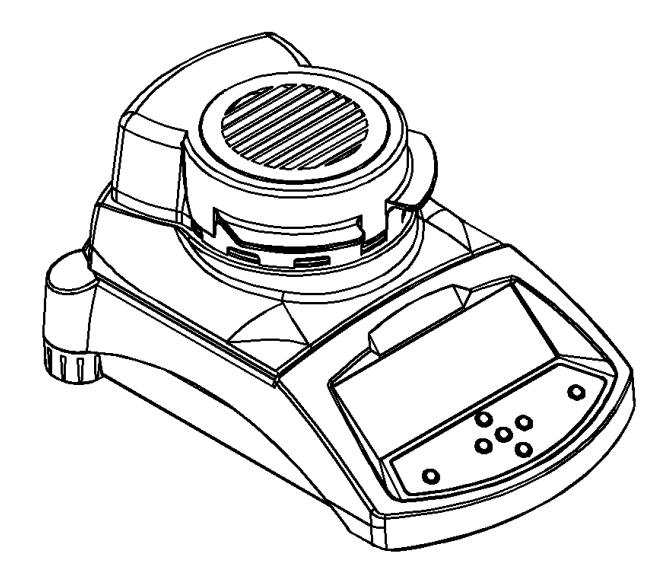

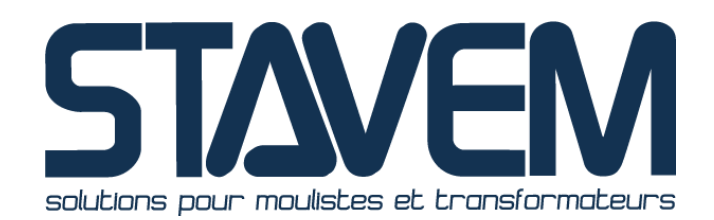

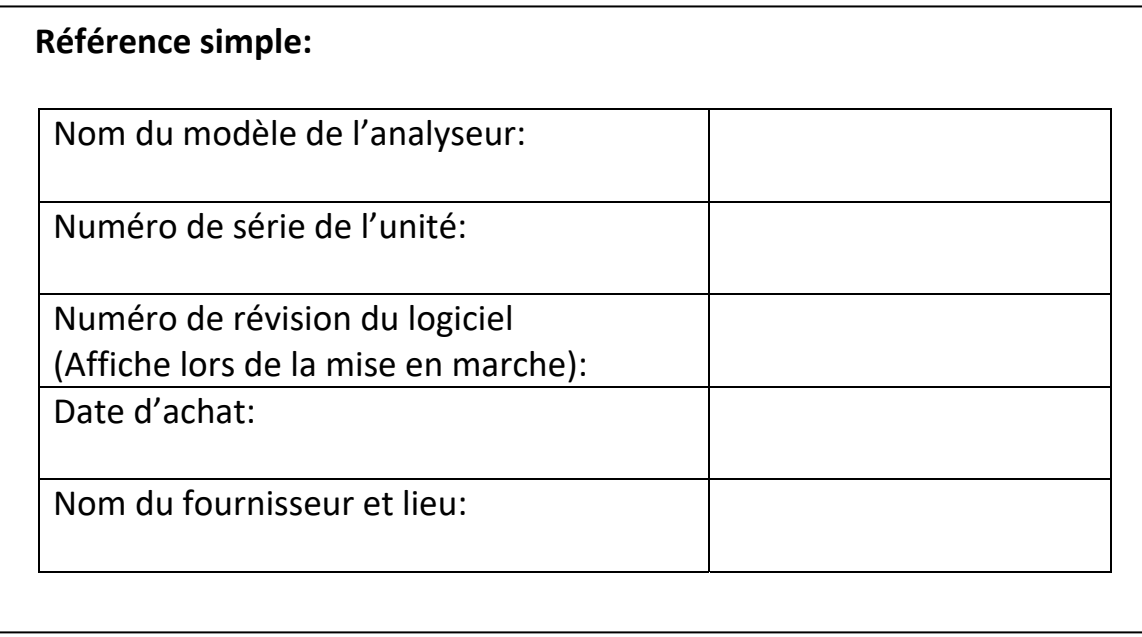

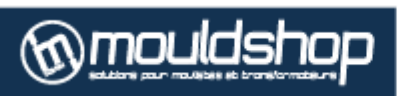

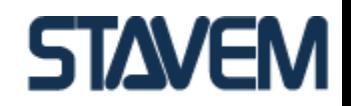

# **1.0 TABLE DES MATIERES**

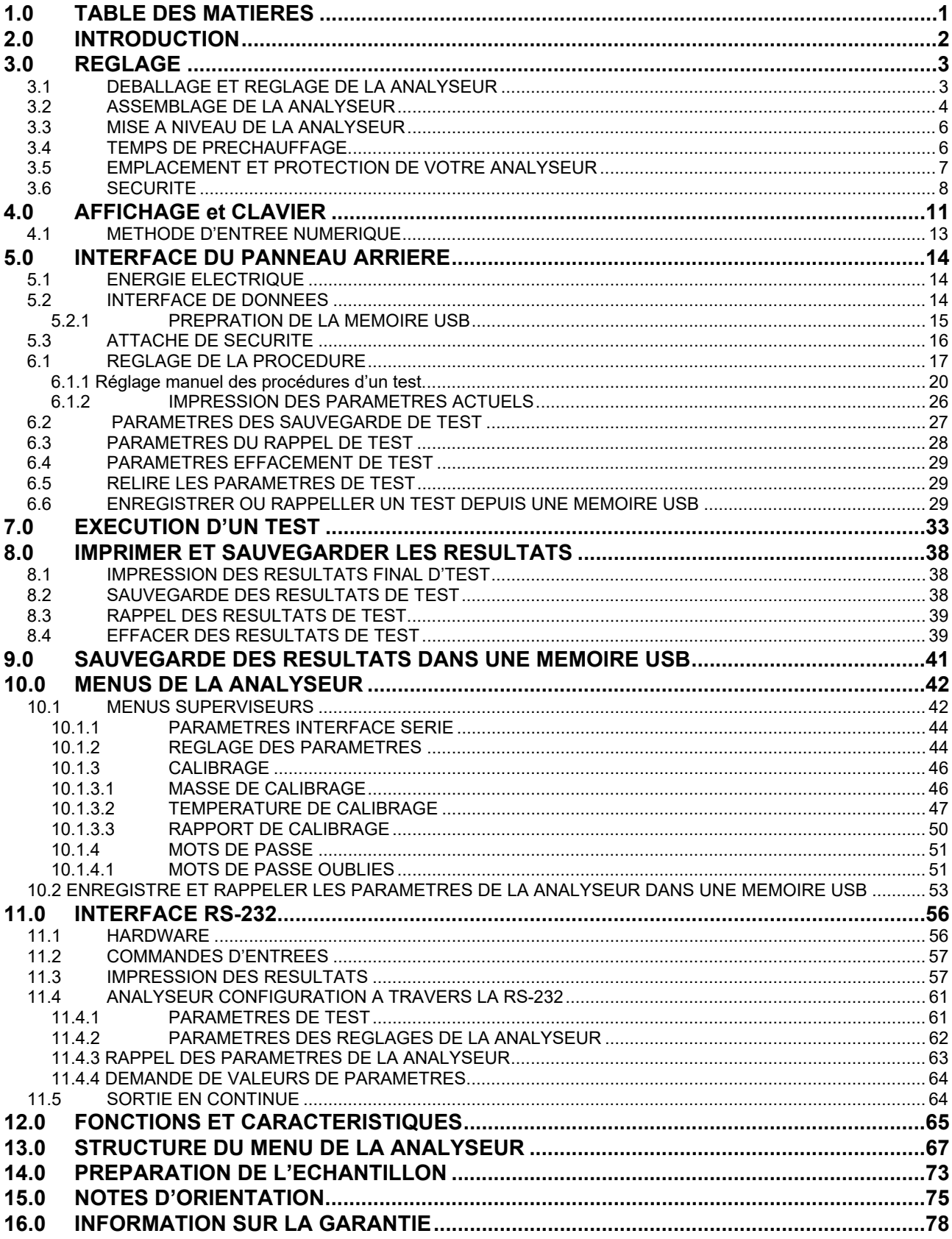

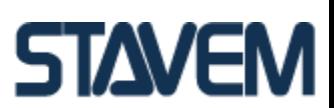

**@mouldshop** 

# **2.0 INTRODUCTION**

Nous vous remercions tout d'abord d'avoir choisi l'analyseur d'humidité PMB.

Ce manuel d'utilisation vous familiarisera avec l'installation, les accessoires, le dépannage, l'information sur le service après-vente, la maintenance générale de l'analyseur et vous guidera à travers les différentes applications. Veuillez lire ce Manuel entièrement avant de commencer l'utilisation. Si vous avez besoin de plus amples clarifications, n'hésitez pas à contacter votre fournisseur ou Adam Equipment.

## **APERÇU DU PRODUIT**

Les analyseurs d'humidité PMB sont idéals pour les applications de pesage en laboratoire et pour les applications générales. Les analyseurs peuvent également être utilisés pour certaines fonctions de pesage avancées.

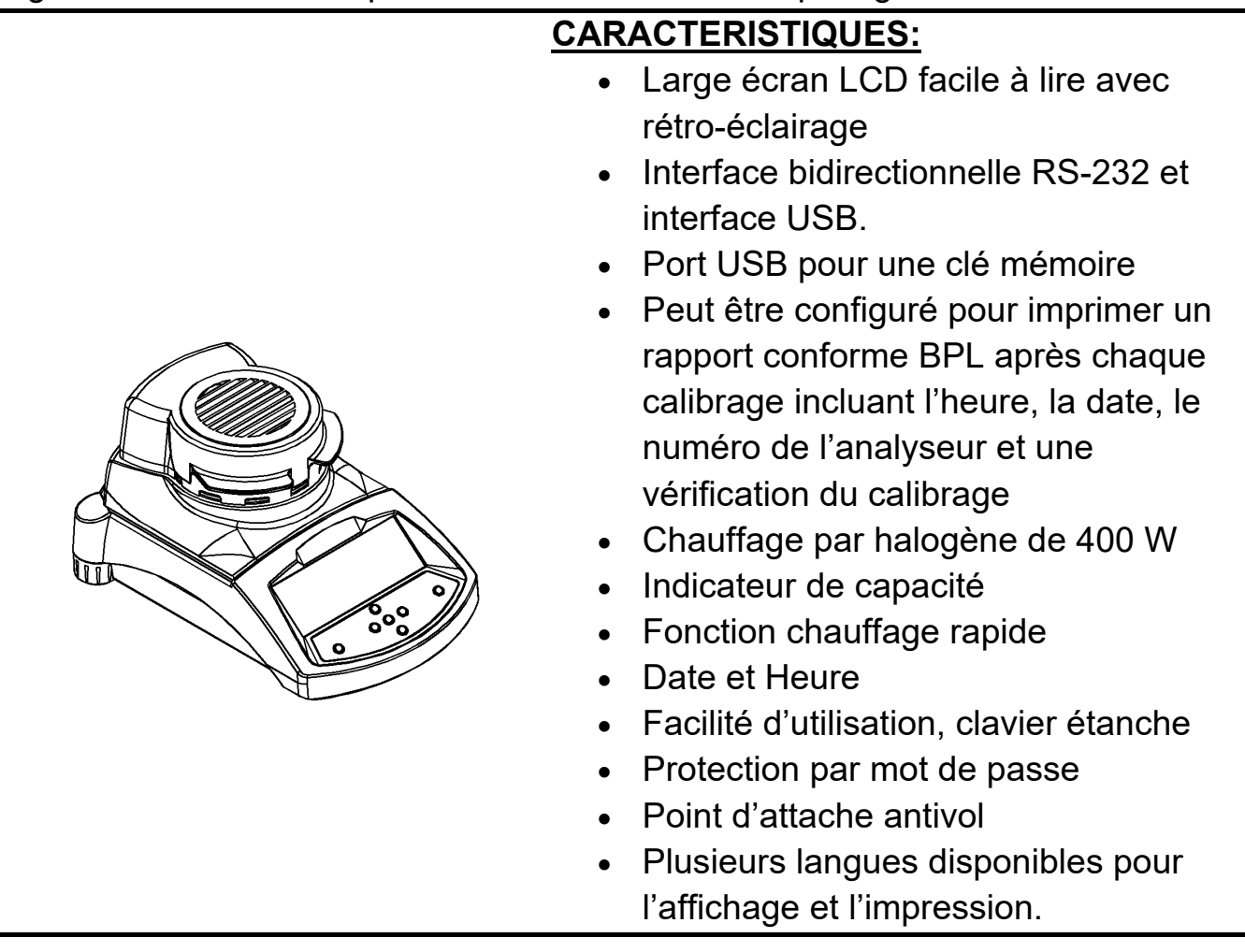

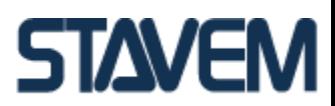

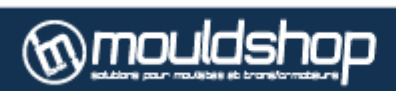

# **3.0 REGLAGE**

# *3.1 DEBALLAGE ET REGLAGE DE L'ANALYSEUR*

Enlever l'analyseur de son carton en le soulevant avec soin hors de son emballage. A l'intérieur du carton, vous trouverez tout ce dont vous avez besoin pour commencer à utiliser l'analyseur.

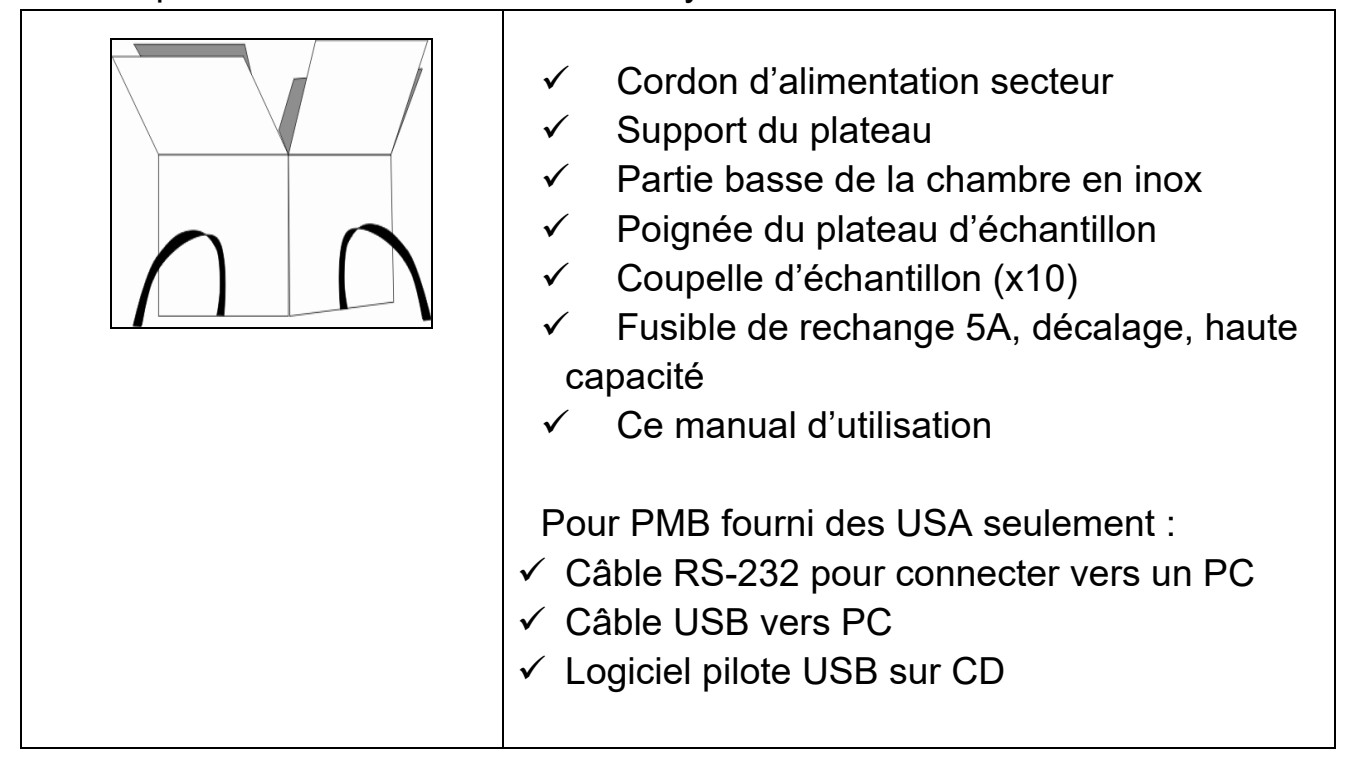

IMPORTANT:

Avant de brancher l'analyseur sur le secteur, vérifiez bien que celui-ci soit configuré selon votre alimentation électrique. L'analyseur a une étiquette à l'arrière indiquant la tension requise, 115VAC (± 10%) ou 230VAC (± 10%). Si la tension de votre secteur ne correspond pas à la tension qui est inscrite sur l'étiquette, n'essayez pas d'utiliser l'analyseur, sinon cela pourrait engendrer des problèmes sur ce dernier.

Le PMB devra être positionné pour permettre un accès facile à la connexion d'alimentation à l'arrière. Assurez vous que le câble est correctement branché pour un fonctionnement en toute sécurité.

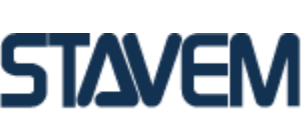

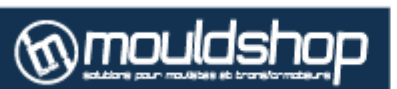

# *3.2 ASSEMBLAGE DE L'ANALYSEUR*

Pour des performances optimales, laissez l'analyseur préchauffer pendant 30 minutes avant son utilisation.

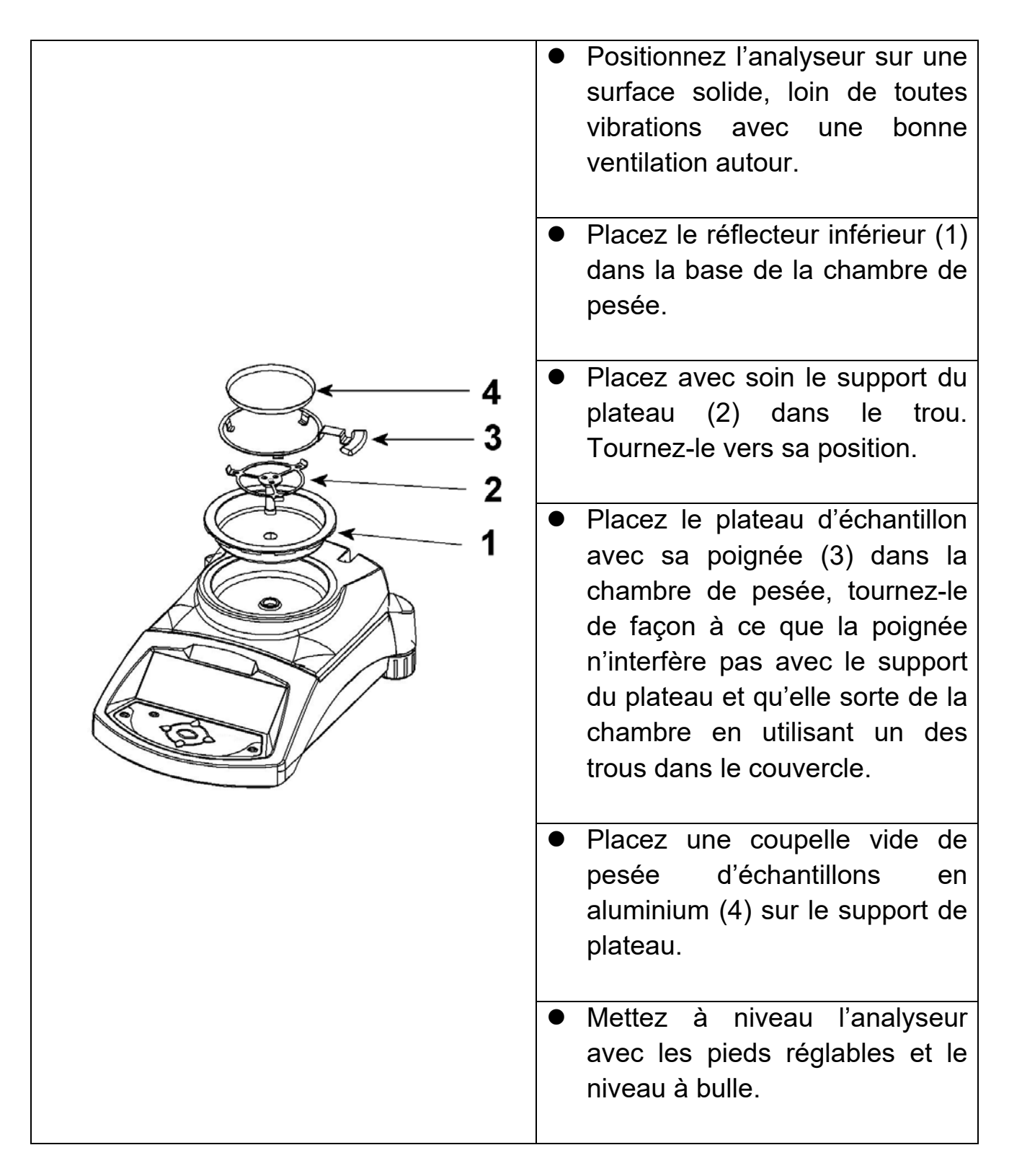

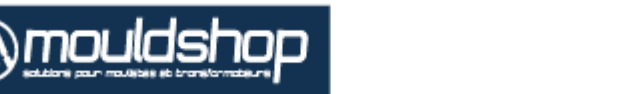

**STAVEM** 

Pour certaines applications, il est recommandé de faire fonctionner l'analyseur à vide afin de chauffer la chambre de pesée et l'environnement ambiant avant de faire le test actuel. Voir section 14 concernant d'autres idées afin d'obtenir des résultats de test précis.

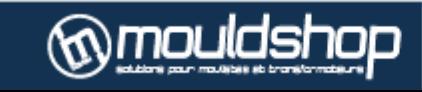

#### *3.3 MISE A NIVEAU DE L'ANALYSEUR*

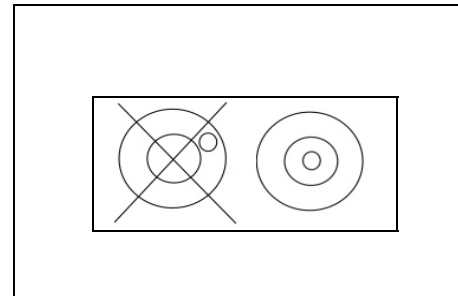

Après avoir placé l'analyseur dans un endroit qui convient, mettez-le de niveau en utilisant le niveau à bulle à l'arrière de celui-ci. Pour mettre à niveau l'analyseur, tournez les deux pieds réglables à l'arrière de l'analyseur jusqu'à ce que la bulle soit au centre du niveau.

# *3.4 TEMPS DE PRECHAUFFAGE*

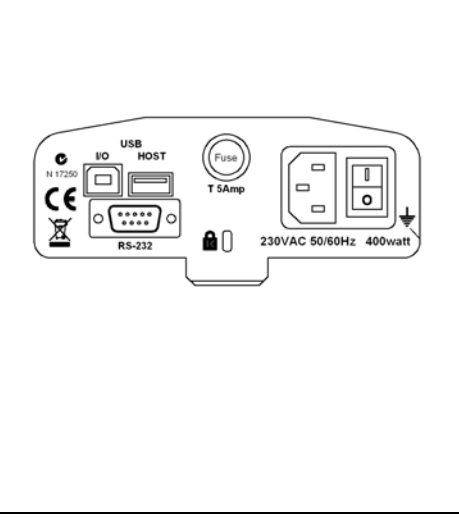

Connectez le câble d'alimentation dans la connexion à l'arrière de l'analyseur. L'interrupteur se trouve à l'arrière de la machine, à côté du cordon d'alimentation. Allumez-le. L'affichage indiquera le numéro de série de l'analyseur et le numéro de révision du logiciel suivi de la capacité de l'analyseur. Ensuite, celui-ci effectuera un autotest en affichant tous les segments. L'écran affichera des zéros accompagnés par le symbole du zéro  $\rightarrow 0$  $\leftarrow$ .

Avant de commencer à peser, vous devez attendre que l'analyseur atteigne une température interne stable. En outre, il est peut être nécessaire pour certains matériels de test de préchauffer la chambre de pesée afin que le délai pour atteindre la température de fonctionnement soit réduit au minimum.

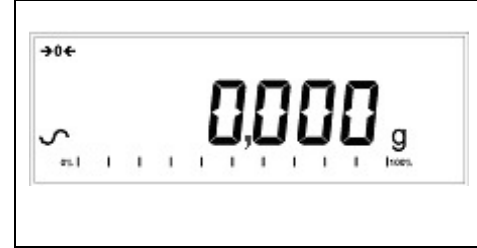

Un symbole de stabilité  $\sim$  est affiché lorsque l'analyseur est stable. Il disparaîtra si l'analyseur n'est pas stable.

Le zéro exact est affiché quand le symbole " $\rightarrow$  0 $\leftarrow$  " est allumé sur la gauche de l'écran.

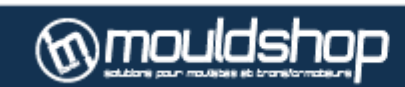

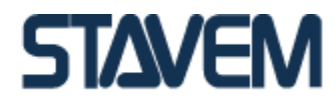

## **3.5 EMPLACEMENT ET PROTECTION DE VOTRE ANALYSEUR**

Afin de maintenir l'analyseur à son meilleur fonctionnement, nous vous suggérons de faire ce qui suit:

> Éviter les températures extrêmes. Ne pas placer dans le rayonnement direct de la lumière du soleil, dans les endroits proches de climatisation ou dans un courant d'air.

> Assurez-vous qu'il n'y ait pas de matériels sensibles à la chaleur ou inflammables au

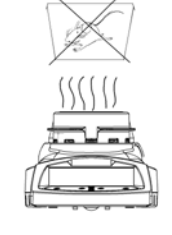

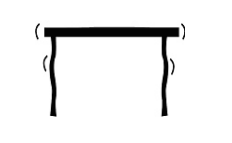

dessus de l'analyseur. Les gaz d'échappements de la chambre de pesée peuvent être très chauds.

Éviter les tables instables. Les supports ou le sol doivent être rigides et ne pas vibrer.

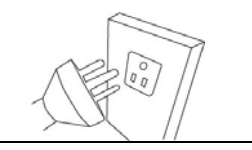

Éviter les sources d'énergie instables. Ne pas utiliser à côté d'importantes sources d'électricité telles que des appareils à souder ou des moteurs de machines.

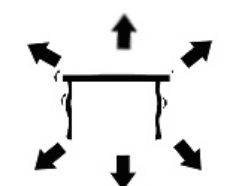

Se placer loin de vibrations. Ne pas placer près de machines lourdes ou vibrantes.

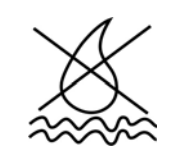

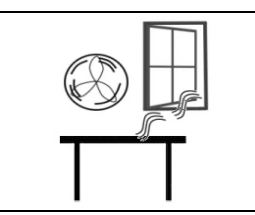

Éviter les endroits trop humides qui pourraient causer de la condensation. Éviter le contact direct avec l'eau. Ne pas pulvériser d'eau ou immerger l'analyseur dans l'eau.

Ne pas placer près de fenêtres ouvertes, de bouches d'air conditionnées ou de ventilateurs qui pourraient causer un courant d'air et des lectures instables.

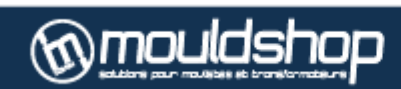

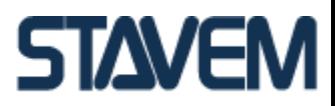

Garder l'analyseur propre. Nettoyez les déversements dans la chambre de pesée avant qu'ils ne se consument.

#### **3.6 SECURITE**

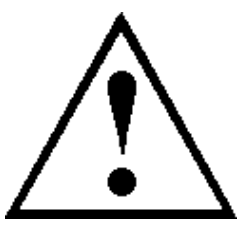

Cet analyseur d'humidité est conforme aux directives du Conseil européen et des normes internationales pour la compatibilité électromagnétique et aux exigences de sécurité.

Une mauvaise utilisation ou la manipulation peut entraîner des dommages ou des blessures.

Pour éviter d'endommager l'équipement, lisez ces instructions d'utilisation entièrement. Gardez ces instructions dans un endroit sûr.

Pour un fonctionnement sûr et fiable, s'il vous plaît suivez ces instructions.

• L'analyseur d'humidité est utilisé pour la détermination de l'humidité dans des échantillons. Ne l'utilisez pas à d'autres fins. L'utilisation inappropriée est dangereuse et peut causer des blessures ou des dommages à d'autres biens.

• L'analyseur d'humidité doit être utilisé comme décrit dans ce manuel. L'environnement doit être contrôlé afin que les matières dangereuses ou les conditions ne soient pas présents.

• L'analyseur d'humidité doit être utilisé uniquement par un personnel qualifié qui sont familiers avec les propriétés des échantillons utilisés et le bon fonctionnement de l'instrument. Ne laissez pas l'analyseur sans surveillance lors de l'exécution d'un test.

• Assurez-vous avant de commencer que la tension imprimée sur le panneau

.moulds

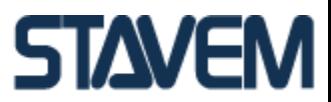

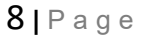

arrière est identique à la tension de votre local.

• Votre analyseur est fourni avec un câble à 3 broches d'alimentation avec un conducteur de terre. Utiliser des câbles qui répondent aux normes de sécurité pour votre localisation et qui incluent une connexion à la terre.

• NE PAS débrancher le raccordement prise de terre.

• Le câble d'alimentation ne doit pas toucher l'enceinte où elle peut être chauffée pendant l'essai.

• Retirez le câble d'alimentation si l'analyseur d'humidité est desservie.

• Protéger l'analyseur d'humidité des liquides extérieurs. Nettoyer tout déversement immédiatement.

• S'il ya des dommages visibles à l'analyseur d'humidité ou le câble d'alimentation, arrêtez d'utiliser l'instrument immédiatement. Débranchez le du secteur et isoler l'analyseur. Ne pas utiliser jusqu'à ce que les défauts aient été réparés.

• Toutes les réparations doivent être effectuées par un technicien qualifié. Il ne contient aucune pièce réparable dans l'enceinte.

• Contactez-Adam Equipment ou votre revendeur.

\MOUldSI

#### **SURFACES CHAUDES**

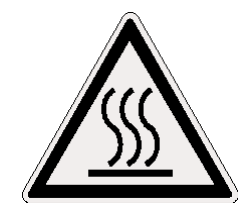

- Pendant un test, le couvercle de la chambre de pesée peut être très chaud, en particulier près de la bouche d'aération au dessus. Conservez tous les matériaux hors de la zone d'évacuation d'air. Ne pas toucher les surfaces chaudes.
- Laissez un espace de 20 cm autour de l'analyseur et 1 m au-dessus.

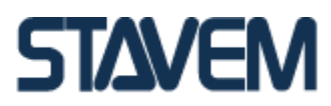

 Les échantillons seront très chauds après un test. Ne pas toucher avec les doigts la coupelle d'échantillons et l'échantillon. La surface interne de la chambre de pesée peut être très chaude pendant un certain temps après un test.

#### **MATERIAUX**

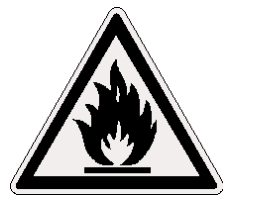

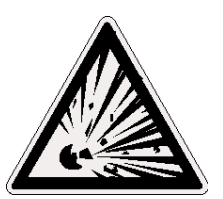

- Le dessiccateur PMB ne convient pas à tous les matériaux. Pendant le processus de séchage, les échantillons seront chauffés à des températures élevées. Les matières qui sont inflammables ou explosives ne doivent pas être testées.
- Les matériaux qui émettent des vapeurs nocives doivent être testés avec des hottes adéquates ou d'autres ventilations.

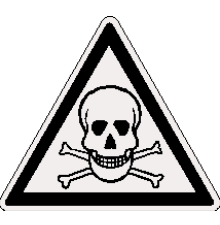

noulds

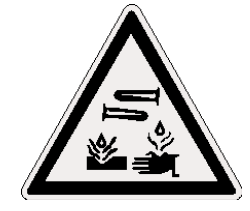

- Les matériaux qui ont une pellicule sur la surface pendant le séchage peuvent causer une haute pression interne. Ces matériaux ne doivent pas être testés en utilisant cette méthode.
- Les matériaux qui dégagent des vapeurs agressives ou corrosives (tels que les acides) doivent être testés à l'aide de petites quantités de matière dans une zone avec une bonne ventilation
- Voir section 14 pour d'autres informations sur la préparation d'échantillons.

**L'utilisateur est responsable pour tout dommage qui survient dans le cadre de cet analyseur d'humidité**.

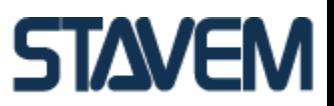

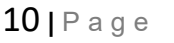

# **4.0 AFFICHAGE ET CLAVIER**

Le LCD possède des symboles uniques qui indiquent ce qui suit:

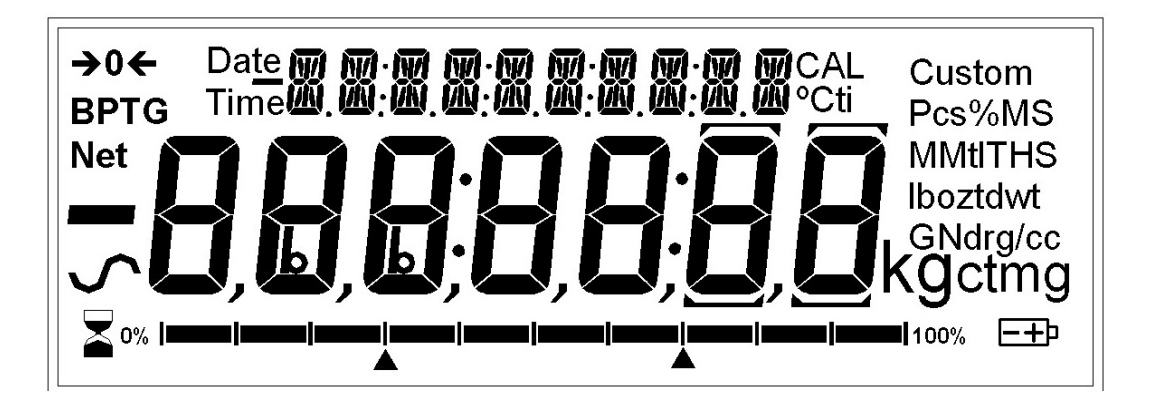

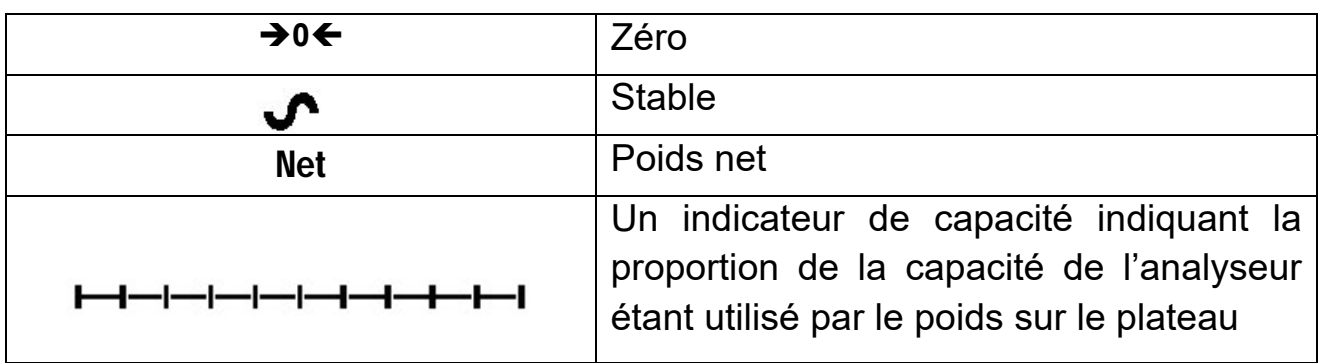

Note: Certains symboles affichés sur l'écran ne sont pas utilisés par le analyseur. Au cours de l'essai d'humidité, l'écran principal affichera le pourcentage d'humidité. Il peut montrer d'autres valeurs en appuyant sur **[DSPL]**, par exemple en affichant la masse actuelle.

Le deuxième écran affiche le temps écoulé et la température au cours d'un test.

Affichages types pouvant être utilisés sont les suivants:

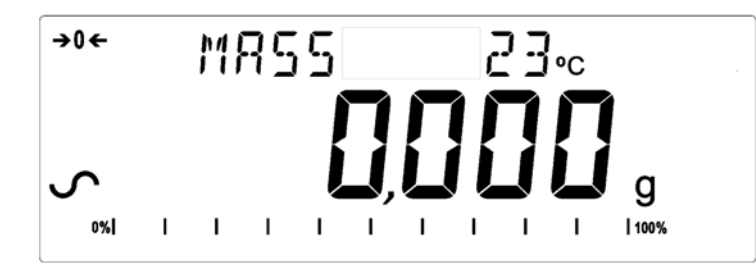

Pesage:

N'affiche pas le poids sur le plateau, stable au point zéro.

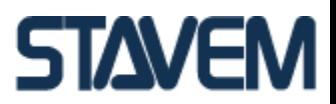

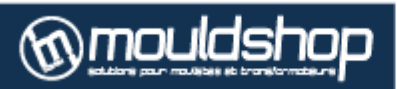

Au cours d'un test d'humidité:

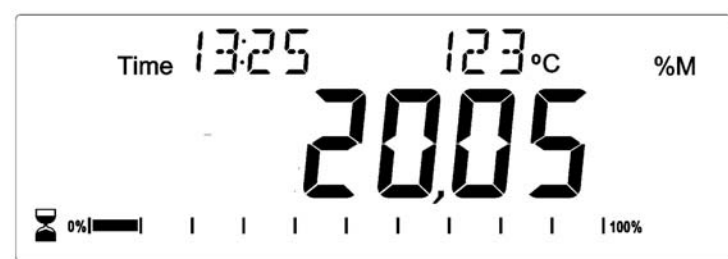

Affiche un test à 13h25, avec la température actuelle de 123ºC et 20.05% d'humidité, le test est encore en cours.

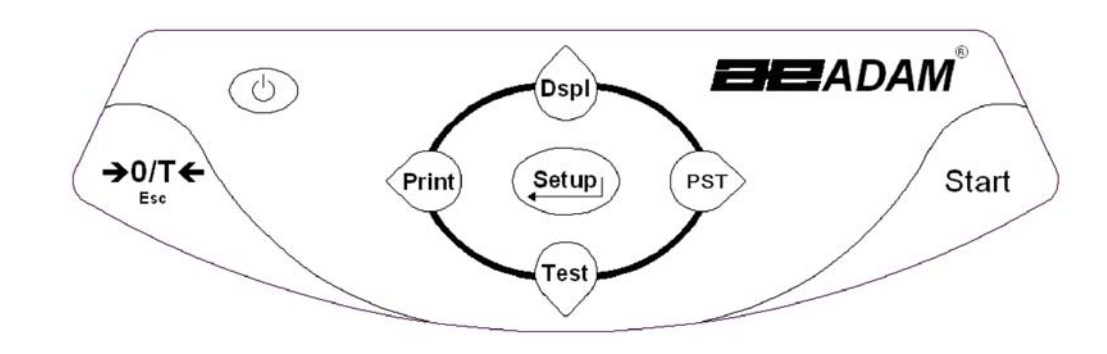

Le clavier possède des touches pour des fonctions secondaires qui permettent de sélectionner un élément du menu ou de modifier ou d'incrémenter une valeur. Droite/Gauche pour changer le chiffre actif et haut/bas pour incrémenter ou décrémenter une valeur.

Le clavier possède les touches suivantes pour faire fonctionner l'analyseur.

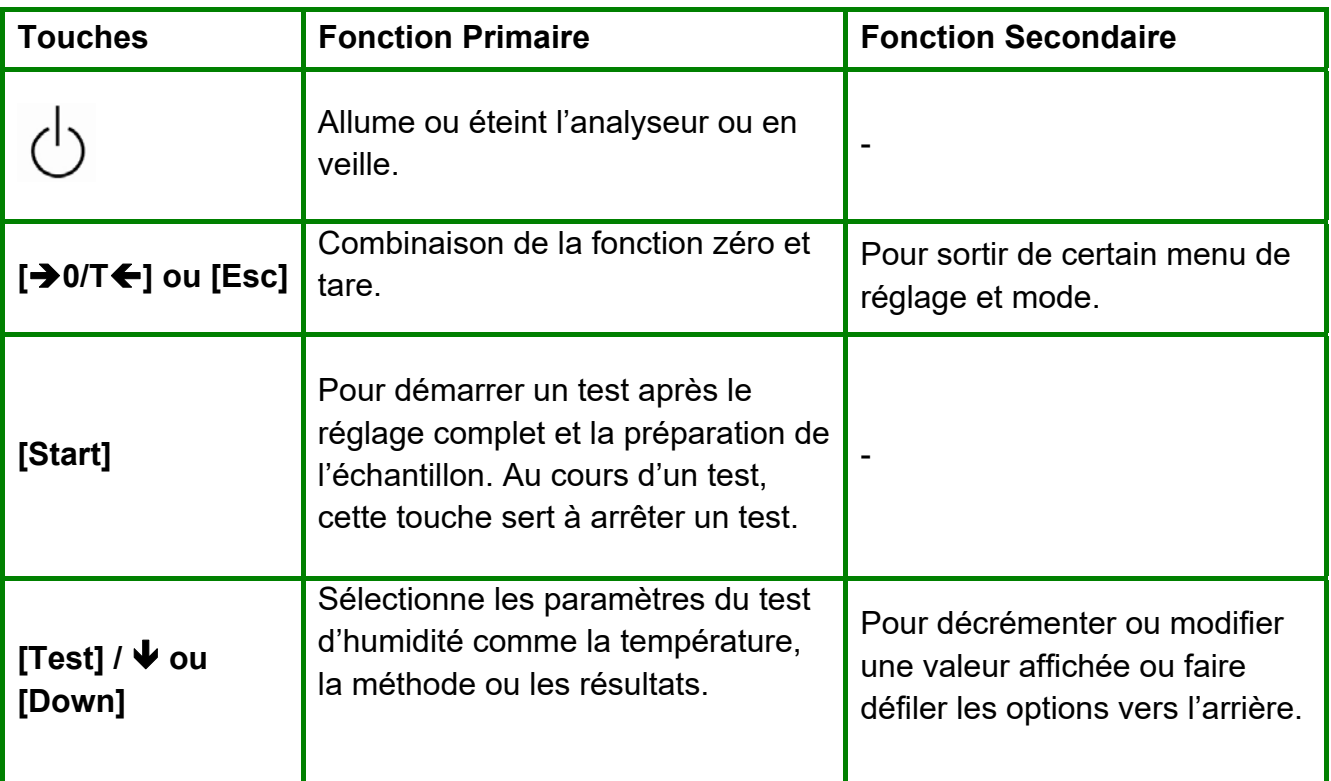

**ରomouldsho** 

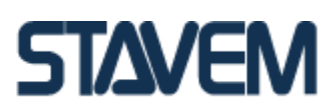

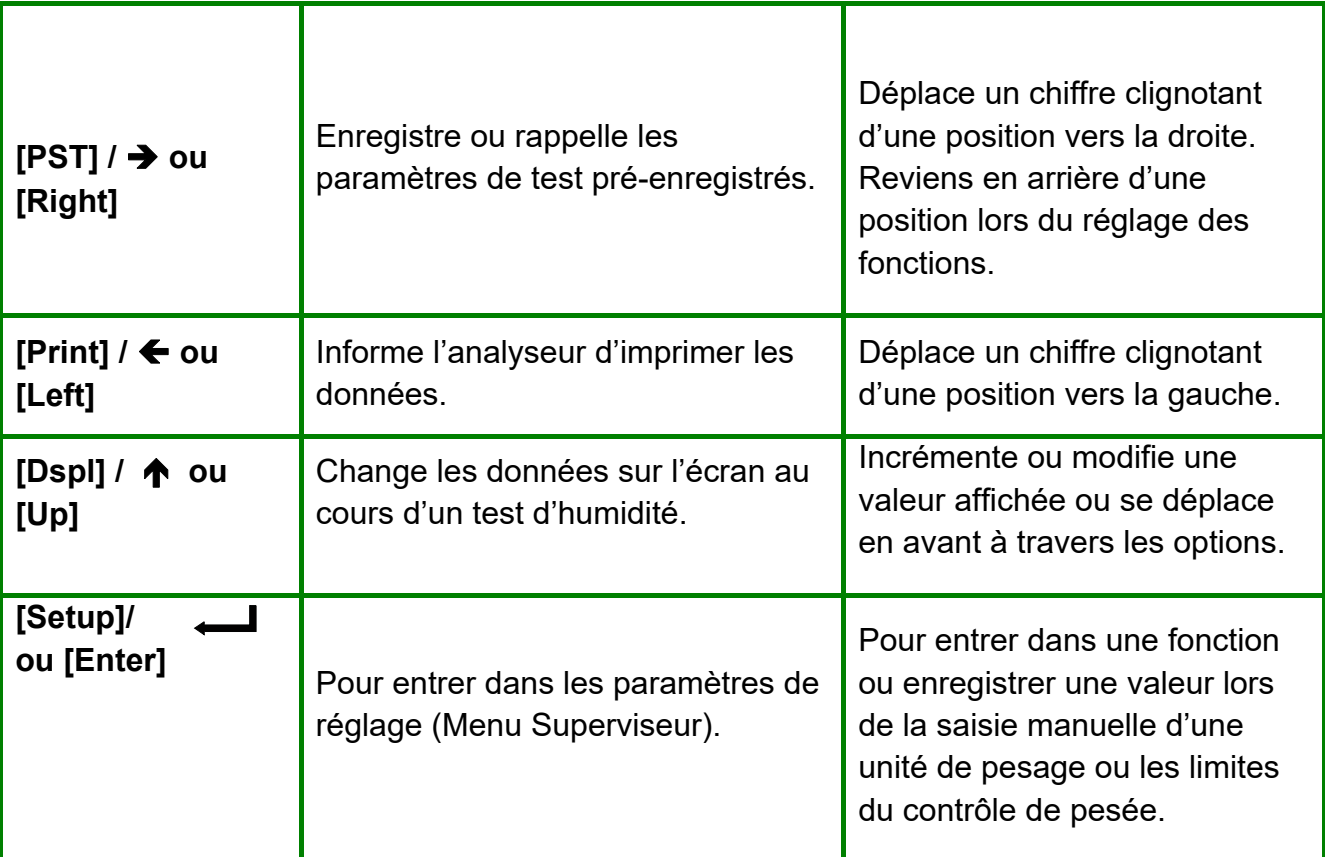

#### *4.1 METHODE D'ENTREE NUMERIQUE*

Pour régler une valeur si nécessaire, utilisez les touches comme mentionnées ci-dessous:

- Les touches **[Up]** et **[Down]** incrémentent ou décrémentent le chiffre clignotant,
- Les touches **[Left]** et **[Right]** permettent d'avancer ou de reculer le chiffre et
- La touche **[Enter]** valide la valeur.

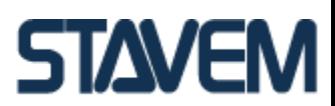

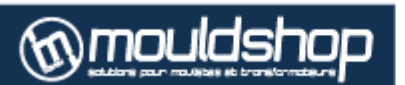

# **5.0 INTERFACE DU PANNEAU ARRIERE**

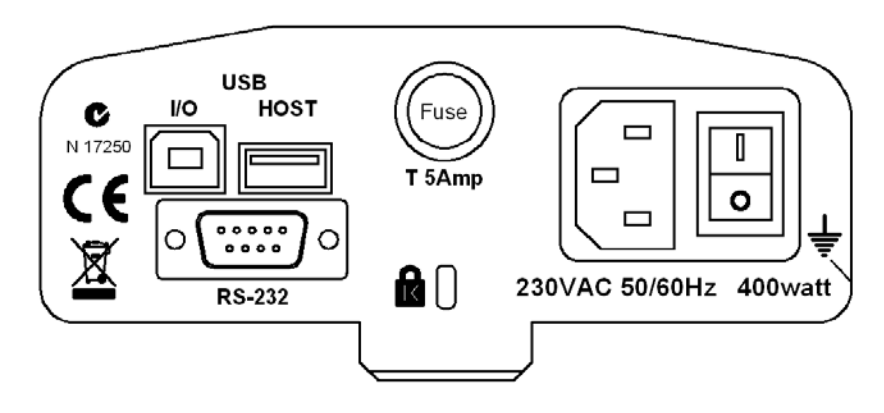

Le panneau arrière dispose de connecteurs pour l'interface de données, le porte fusible, le point d'attache antivol et l'alimentation d'entrée.

## *5.1 ENERGIE ELECTRIQUE*

Assurez-vous que votre analyseur PMB soit compatible avec votre alimentation électrique. Si la tension est différente, l'analyseur peut être endommagé. Contactez votre fournisseur si vous avez besoin d'aide.

Le connecteur d'alimentation utilise une prise standard de type IEC C13 sur le câble avec une prise convenable à l'endroit d'utilisation. Ne pas utiliser d'adaptateur si la prise ne correspond pas à votre alimentation.

Le fusible doit être uniquement remplacé par un fusible de type décalage dans le temps avec une haute capacité de coupure, calibre de 5 A. Le fusible est standard de 5 x 20 mm. Pour remplacer le fusible, débranchez le câble d'alimentation électrique, dévissez le couvercle porte fusible pour extraire l'ancien fusible et remplacez-le par un nouveau fusible. Si le fusible saute à nouveau, l'analyseur doit être vérifié par une personne qualifiée. Il n'y a pas de pièce réparable par l'utilisateur. Contactez votre fournisseur.

## *5.2 INTERFACE DE DONNEES*

L'analyseur a une interface de données pour de nombreuses applications.

L'interface RS-232 est une interface série pour les communications avec l'analyseur, utilisant un connecteur DE-9P. Voir section 11.0 pour plus de détails sur l'interface.

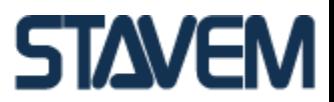

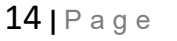

L'interface USB I/O qui est une simple interface série est similaire au RS-232. Les fonctions du RS-232 et du USB I/O sont similaires. Voir section 11.0 pour plus de détails sur l'utilisation de l'USB I/O.

Le port USB permet de recevoir une mémoire USB pouvant être utilisée comme mémoire externe pour l'analyseur. Le réglage des paramètres pour le fonctionnement et les procédures de test peuvent être stockées ou téléchargées par une mémoire. Les résultats des tests de séchages peuvent

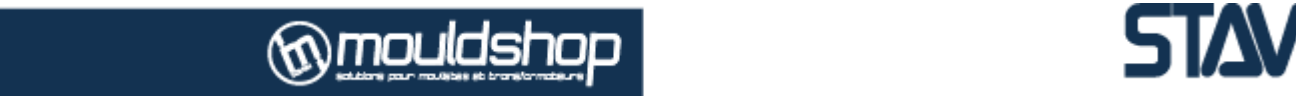

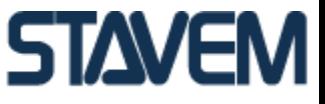

Adam Equipment présentera des logiciels qui permettent à l'utilisateur d'utiliser toutes les capacités de l'interface de données. Contactez votre fournisseur ou Adam Equipment pour plus de détails.

# 5.2.1 DOSSIERS SUR LE SYSTEME MEMOIRE SUSB

Quand un système mémoire USB est utilisé, l'analyseur créera une série de dossiers utilisés pour enregistrer les données. Ces dossiers sont appelés, REPORT, PRESET, CONFIG et RESULT, tous sont un dossier maitre appelé MOISTURE.

X:\MOISTURE X:\MOISTURE\REPORT X:\MOISTURE\PRESET X:\MOISTURE\CONFIG X:\MOISTURE\RESULT

Où X est la lettre du périphérique de votre ordinateur va attribuer au périphérique de mémoire.

Lorsque la clé mémoire est d'abord connectée dans le PMB la mémoire est inspectée et les dossiers seront créés si elles n'existent pas déjà. Ce processus peut prendre quelques secondes avant que l'analyseur affiche un écran permettant l'accès à la mémoire USB.

Tous les fichiers sont stockés dans un format texte avec le type de fichier. Txt. Les fichiers utilisés par l'analyseur sont tous assez petit pour que tout dispositif de mémoire de taille puisse travailler.

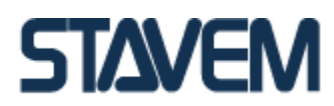

# *5.3 ATTACHE DE SECURITE*

Au centre du panneau arrière se trouve un point de montage de sécurité de type Kensington. Reportez-vous aux instructions fournies avec le verrou pour plus de détails.

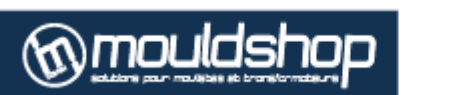

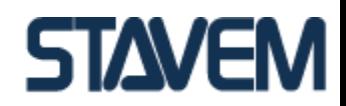

# **6.0 FONCTIONNEMENT DE BASE**

Quand vous allumez pour la première fois l'analyseur, il agira comme une simple balance affichane le poids en grammes.

Si un mot de passe a été saisi pour limiter l'accès aux fonctions de pesage de l'analyseur, l'écran affichera **"PASSCODES**". L'affichage changera pour montrer 7 chiffres mis à zéro avec le chiffre de droit clignotant. Utilisez la méthode d'entrée numérique (voir section 4.1) pour saisir le code. Assurezvous d'entrer le bon mot de passe pour continuer. Voir la Section 10.1.4 pour plus de détails.

Dans le mode de pesage, les paramètres du test de séchage peuvent être réglés.

# *6.1 REGLAGE DE LA PROCEDURE*

L'analyseur PMB est réglé pour un test de séchage utilisant une procédure déterminée par l'utilisateur. La procédure de séchage peut être saisie par différentes sources :

- En utilisant le clavier
- En rappelant de la mémoire interne de l'analyseur.
- En rappelant à partir d'une clé ou disque dur USB connecté au port USB.
- Entrée à partir d'un PC en utilisant le port USB ou RS232.

Indépendamment de la méthode utilisée, il sera nécessaire de programmer l'analyseur avec ce qui suit :

#### **Type de test:**

- % humidité =100 \* ((masse initiale masse sèche)/masse initiale)
- % solide =100 \* (masse sèche / masse initiale)
- % humidité vs. poids sec =100 \* ((masse initiale masse sèche)/masse sèche)

Aussi appelé ATRO Humidité

**സെധിdsho** 

 % solide vs. poids sec = 100 \* (Masse initiale/masse sèche) Aussi appelé ATRO Solide

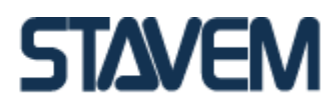

## **Contrôle du chauffage**

- Température simple, chauffe vers une température réglée
- Rampe vers température, réglage de la température finale à atteindre pendant un temps pré-établi par l'utilisateur.
- Température par étape, chauffe vers Temp 1 pendant x minutes ensuite Temp 2 pendant x minutes puis Temp 3 pendant x minutes. Un maximum de 3 étapes peut être réglé.

Réglage des températures requises pour ces options: 50-160ºC. Pour la rampe, réglez le temps pour atteindre la température finale. Pour les étapes, réglez la température et le temps pour chaque étape.

#### **Intervalles**

Réglez l'intervalle de temps au cours duquel les résultats sont calculés et imprimés. La portée est de 1 à 99 secondes.

Chauffage Rapide

Réglez la fonction chauffage rapide sur activée, éteinte ou sous contrôle de l'utilisateur.

Le chauffage rapide provoquera la température cible à 145% (ou 160 º C, ce qui est de moins en moins) de la valeur fixée Simple ou la première Etape pour un temps de 3 minutes. Par exemple si la température Simple est de 105 º C, le chauffage rapide sera la chaleur à 105X 1,45 = 152 º C pendant 3 minutes puis maintient 105 º après ce temps

Si réglé sur Rapide = Off La fonction chauffage rapide est désactivée.

Rapide = On

La fonction chauffage rapide se produit chaque fois qu'un test est démarré, soit manuellement ou automatiquement.

Rapide = MANUEL

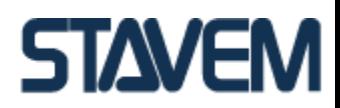

Lorsqu'un test est démarré manuellement, on demandera à l'utilisateur si le chauffage rapide doit être utilisé ou pas.

#### **Détermination du point final (arrêt manuel actif dans tous les tests)**

- Le temps, le test se termine à la fin d'une période pré-réglée.
- Résultat stable, le test se termine lorsque les résultats sont stables dans une valeur définie par l'utilisateur.
- Temps et résultat stable, méthodes combinées. Le test s'arrête quelque soit le critère, un résultat stable ou à la fin d'un temps pré-réglé.

Pour le réglage de la durée d'un test, l'utilisateur peut régler la durée de 5 à 99 minutes.

Définir les critères des résultats stables. Le test s'arrête lorsque le poids ne change pas plus d'une valeur prédéfinie dans une durée pré-réglée. Le réglage par défaut est de 0.002g en 15 secondes pour la PMB 53, et de 0.02g en 15 secondes pour la PMB 202. L'utilisateur peut définir d'autres valeurs en fonction du modèle.

#### **Critères de démarrage**

- Démarrage manuel quand la touche **[Start]** est appuyée.
- Démarrage automatique quand le couvercle est fermé.
- Démarre 5 secondes après la fermeture du couvercle.

#### **Réglages de l'impression**

Permet de régler si l'analyseur doit imprimer ainsi qu'enregistrer les résultats et si il doit imprimer les résultats de tests complets ou seulement un résumé est imprimé et enregistré dans la mémoire interne de l'analyseur.

## **Paramètres par défauts (sauvegardés dans PST 00, voir section 6.3) sont :**

% Humidités Une seule température = 110ºC Rapide = Off Intervalle de temps = 5 secondes

**ର∩nouldsho** 

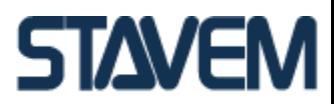

Détermination du point final = Temps et résultat stable Temps 60minutes, et Stable PMB 53 = 0.002g/15 secondes ou Stable PMB 202 = 0.02g/15 secondes Critères de démarrage = démarrage manuel Impression test = on Format d'impression = Complet

#### 6.1.1 Réglage manuel des procédures d'un test.

Appuyez sur **[Test]** pour régler la procédure d'un test. Lorsque vous réglez la procédure, utilisez le clavier numérique décrit dans la section 4.1 pour modifier ou changer les paramètres.

Appuyez sur **[Print]** à tout moment pendant le réglage, une liste des paramètres actuels s'imprimera. Voir section 6.1.2

Appuyez sur **[Tare]** pour retourner vers le pesage normal sans modification du paramètre affiché. N'importe quel paramètre modifié avant ce temps sera accepté.

#### **PROCEDURE**

Appuyez sur [Test] pour afficher **"rESULt**" avec les paramètres actuels affichés.

```
Les options sont: "Moisture", "Solid", "ATRO Moist", "ATRO Solid"
```
Utilisez les touches fléchées pour sélectionner l'option et appuyez sur **[Setup/Enter]** pour continuer.

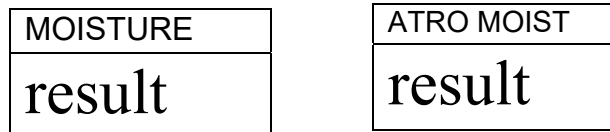

Pour le contrôle du chauffage, l'écran affichera "HEAt" Les options sont: **"Single", "Ramp", "Step"**

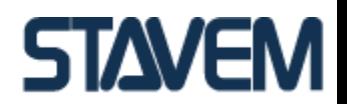

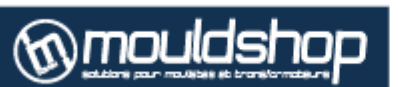

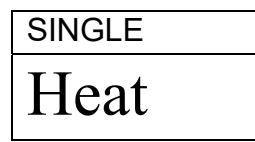

Le prochain réglage dépend du type de chauffage que vous avez sélectionné:

#### **"Single"** sélectionné

L'écran affichera **"Single" "123 C**" avec le chiffre gauche clignotant. L'utilisateur peut utiliser la touche **[MENU]** (flèche droite) pour sélectionner un autre chiffre ou les flèches haut et bas pour régler la température, de 50 Cº à 160 Cº.

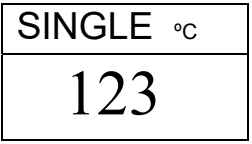

#### **"Ramp"** sélectionné

L'écran affichera "Ramp", réglez la température avec la même méthode cidessus, puis l'écran affichera "Ramp Time" et " XX:XX ", pour régler les minutes et les secondes.

Utilisez les touches fléchées pour sélectionner le chiffre à changer. L'utilisateur peut choisir un temps jusqu'à 99:59.

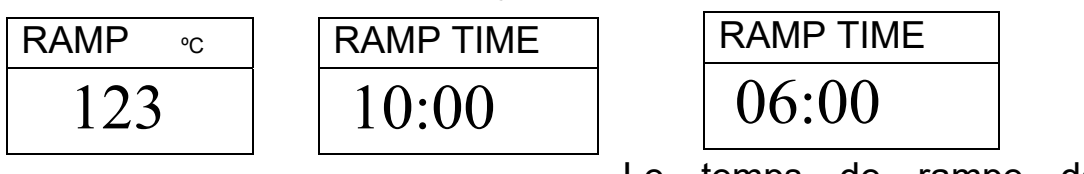

Le temps de rampe doit être

suffisamment long pour pouvoir chauffer l'échantillon doucement.

)mouldsi

**"Step"** sélectionné

L'écran affichera **"Step 1"**, réglez la température de l'étape 1 avec la même méthode ci-dessus. Quand la valeur est réglée, l'écran affichera "Time 1".

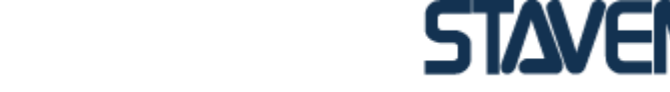

Pour régler la durée de la première étape, entrez la valeur de la même manière expliquée ci-dessus. Le temps minimum pour l'étape 1 est de 3 minutes.

Quand vous réglez les paramètres de l'étape 1, appuyez sur **[Setup/Enter]**  pour afficher **"Step 2"** et réglez la température et la durée de cette étape. Ensuite, allez à l'étape 3 pour la température et la durée.

S'il y a seulement 2 étapes pour le test, réglez la durée de l'étape 3 à 00:00. L'analyseur ignorera l'étape 3.

#### Réglage de l'intervalle

Le prochain paramètre réglera le temps d'intervalle pour calculer les résultats et pour imprimer les résultats actuels. L'analyseur calculera le pourcentage d'humidité ou de solide dans un intervalle de temps pré-réglé. Le nouveau résultat peut être affiché et imprimé tel que c'est décrit ci-dessous.

L'écran affichera **"Interval" "Sec XX".** L'utilisateur peut changer les valeurs avec les touches fléchées. La portée est de 1 à 99 secondes. Un résultat typique peut être calculé toutes les 5 à 15 secondes.

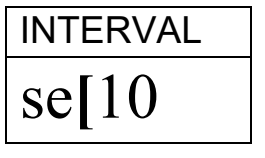

Le prochain réglage est le fonctionnement de la fonction chauffage rapide.

L'écran affichera "Rapid"

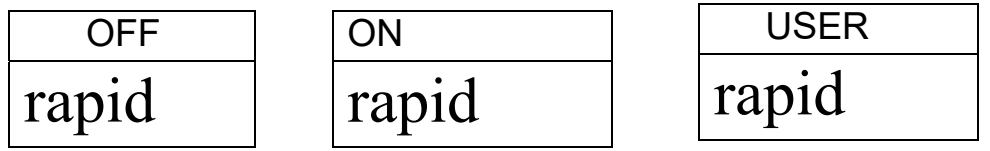

**.mouldsr** 

Les options sont de régler Rapid sur Off, On ou Sélectionnable par l'utilisateur (User selectable).

La fonction chauffage rapide est uniquement active pour un chauffage simple ou par étape. Pour un chauffage par rampe elle est désactivée.

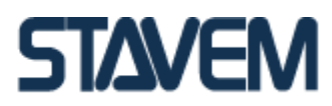

Le prochain paramètre est la détermination du point final ou de la condition d'arrêt.

L'écran affichera "**STOP"**

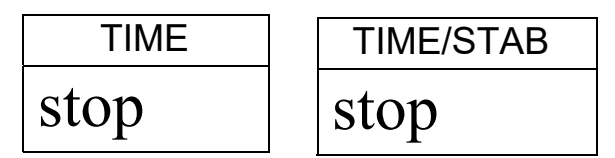

Les options sont: **"Time", "Stable" ou "Time/Stab"** La prochaine étape dépend de l'option sélectionnée.

#### **"Time"** sélectionné

Entrez la durée du test. Le test s'arrêtera quand le temps est écoulé.

L'écran affichera **"Min XX"**. Ceci règle les minutes pour effectuer un test. Possibilité de régler entre 04 et 99 minutes.

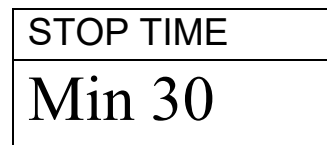

#### **"Stable"** sélectionné

Entrez les conditions qui seront utilisées pour déterminer si les résultats sont stables. La quantité de poids modifiée devant être utilisée pour déterminer si le test est terminé, suivi par le temps devant être utilisé pour le changement de poids. Par exemple, 0.006g en 15 secondes serait un réglage type. Des temps plus long ou (des changements de poids plus faibles) peuvent être utilisés pour assurer une meilleure stabilité ou des temps plus courts (changement de poids plus important) afin d'assurer une détermination plus rapide pourraient être utilisés si le processus est similaire. Par exemple, 0.006g en 5 secondes terminera le test plus rapidement (mais peut-être avec moins de précision) que 0.002g en 15 secondes. L'utilisateur règle d'abord le poids ensuite le temps.

L'écran affiche **"STAB RANGE" "XX".** Règle la portée de 1 à 10 divisions d'affichage. Pour la PMB 50, 1 division = 0.002g, et pour la PMB 200, 1  $division = 0.02q$ .

Ensuite, l'écran affiche **"Stop Time" "Sec XX"**. Portée de 01 à 99 secondes.

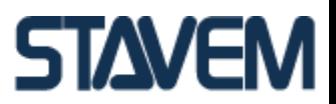

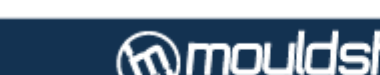

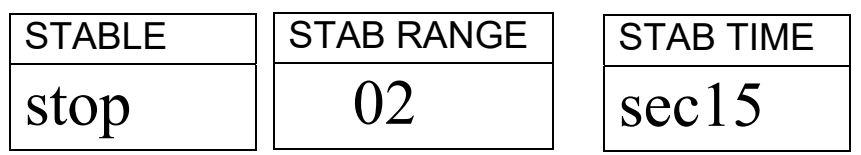

Time/Stable combinent ces deux réglages.

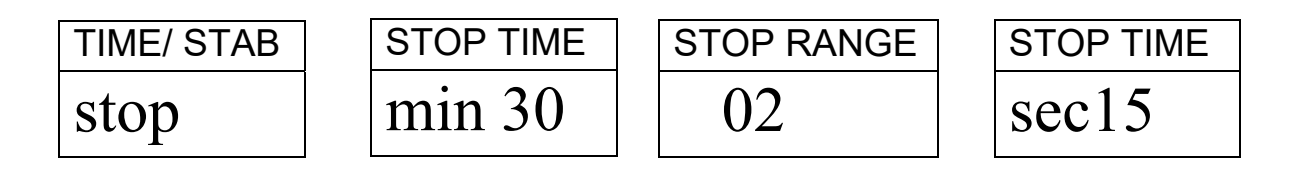

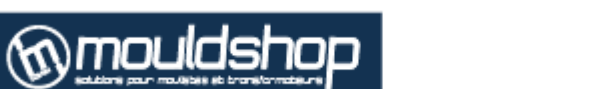

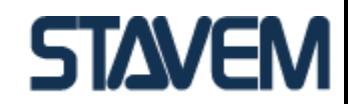

Méthode de démarrage.

Le dernier paramètre est la méthode démarrage. L'analyseur pourra soit démarrer un test automatiquement quand le couvercle est fermé (après 2 secondes de retard pour permettre la stabilité), soit manuellement quand la touche **[Start]** est appuyée.

L'écran affichera "**START"** Les options sont: **"Manual" ou "Auto"**

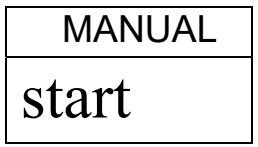

Contrôle d'impression

L'analyseur peut imprimer les résultats au cours d'un test. Si l'impression est réglée sur ON, la analyseur sauvegardera aussi les résultats dans la mémoire du fichier nommé par l'utilisateur. Voir section 7.0.

L'écran montrera:

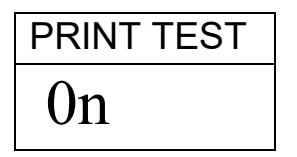

Les options sont **"On"** ou **"Off"**

L'affichage change alors le format de l'impression du test :

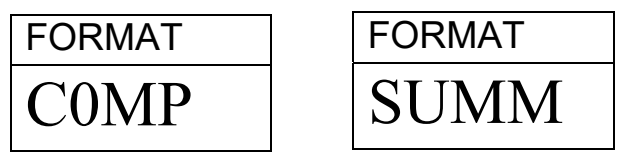

Les options sont: **"Complete" ou "Summary**" résultat de test. Voir section 11.3.

Après avoir réglé les derniers paramètres, appuyez sur [Tare/Esc] pour revenir en mode normal et commencez le test.

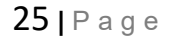

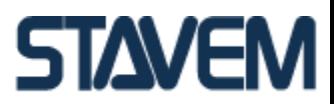

# 6.1.2 IMPRESSION DES PARAMETRES ACTUELS

Pendant le réglage des paramètres, la touche **[Print]** provoquera l'impression des paramètres actuels comme ci dessous. Cependant, si l'affichage est en attente d'une entrée numérique, la touche **[Print]** permettra de déplacer le chiffre clignotant vers la gauche.

Par exemple (La version en Anglais est montrée) :

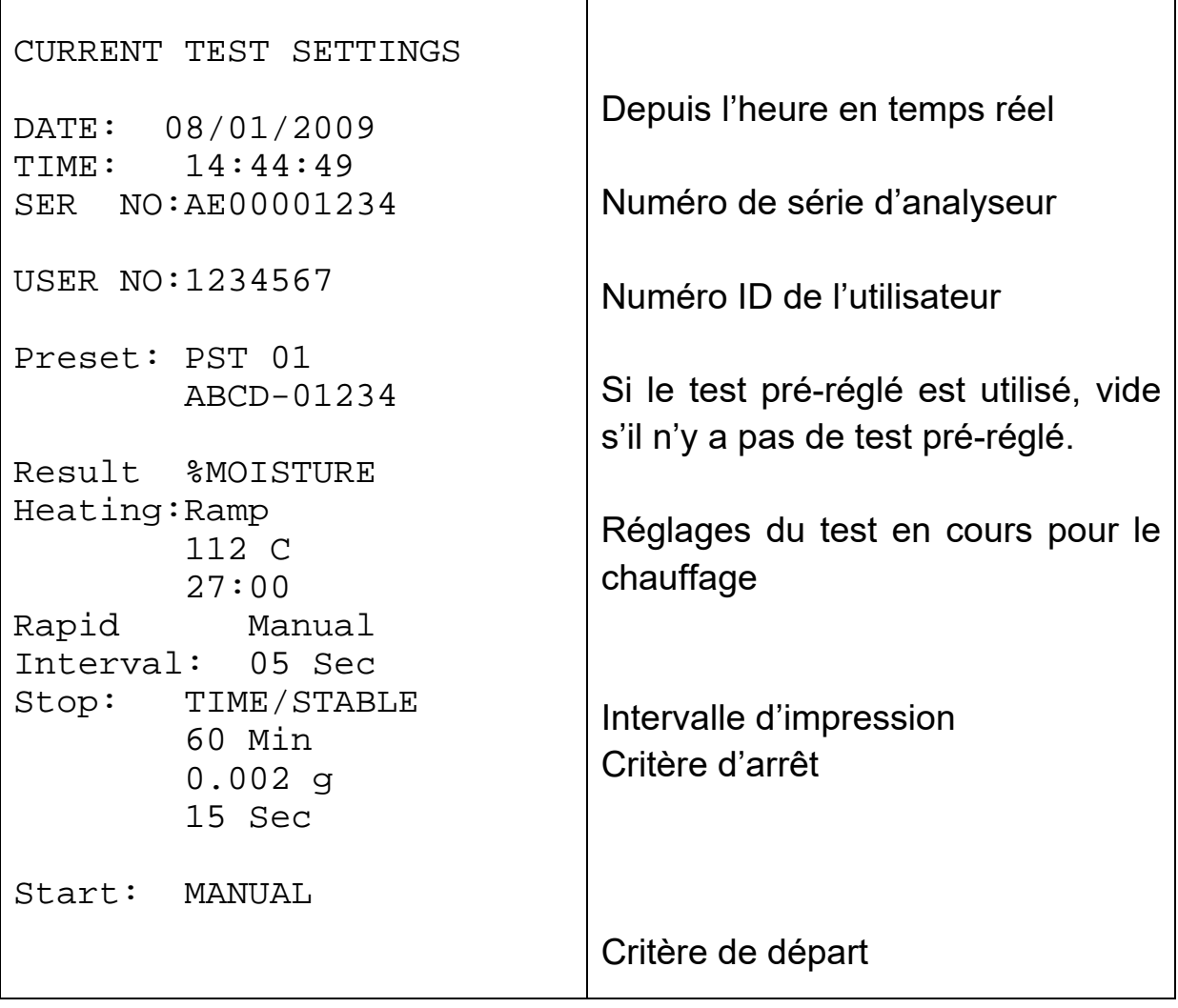

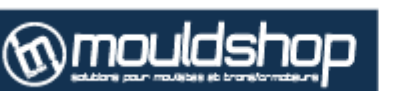

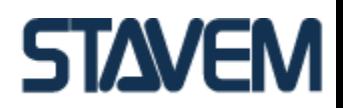

# *6.2 PARAMETRES DE SAUVEGARDE DU TEST*

Il est possible de stocker jusqu'à 49 paramètres de test. Il y a aussi des paramètres usines par défaut sur la mémoire PST 00. Voir section 6.1.

Pour stocker le réglage actuel, appuyez sur **[PST]**. L'écran montrera à l'utilisateur l'option de sauvegarde ou de rappel un test pré-réglé. L'écran affichera **"PST STORE"** ou **"PST RECALL"** ou **"PST DELETE".** Utilisez les flèches haut et bas pour sélectionner soit l'option de sauvegarde soit de rappel.

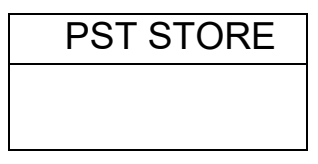

Si l'option Sauvegarde est sélectionnée, l'écran affichera **"PST STORE XX"** avec le numéro de la prochaine sauvegarde vide. Par exemple, si PST 01, 02, & 03 sont déjà stockés, le prochain numéro est PST 04. Si l'utilisateur souhaite écraser une précédente mémoire, il peut changer de numéro et continuer. Si l'utilisateur a sauvegardé dans les mémoires 1, 2, et 4, la première mémoire disponible sera PST 03. Ensuite, la prochaine fois que vous voulez faire une sauvegarde, PST 05 s'affichera.

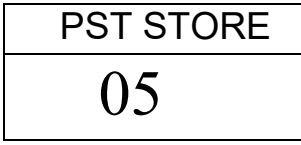

Appuyez sur **[Setup/Enter]** pour sélectionner le numéro PST. Si la mémoire PST a déjà un test sauvegardé, l'analyseur demandera si le test peut être écrasé. Pour continuer, appuyez sur **[Setup/Enter]** pour écraser l'ancien test

et sauvegardez le  $\sqrt{N}$ 

OVERWRITE?

sans effacer l'ancien résultat.

Appuyez sur **[Tare]** *pour revenir au menu précédent* 

**STAVEI** 

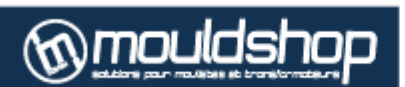

Pour stocker une procédure de test, l'utilisateur a la possibilité d'ajouter un texte ou un nom numérique au test. Le haut de l'écran affichera **"PST NAME"**, puis il affiche nom utilisé la dernière fois ou par défaut, si aucun nom n'a encore été utilisé. Pour entrer un nom, utilisez les flèches haut / bas pour faire défiler les chiffres et les lettres. Utilisez les flèches gauche et droite pour déplacer le chiffre clignotant vers la gauche ou la droite.

— **.** / 0 1 2 3 4 5 6 7 8 9 A B C D E F G H I J K L M N O P Q R S T U V W X Y Z

Jusqu'à 10 caractères peuvent être utilisés pour décrire le test. Appuyez sur **[Setup / Entrée]** à tout moment pour enregistrer le nom. Si aucun nom n'est ajouté, l'écran n'affichera aucun nom lors d'un rappel de test.

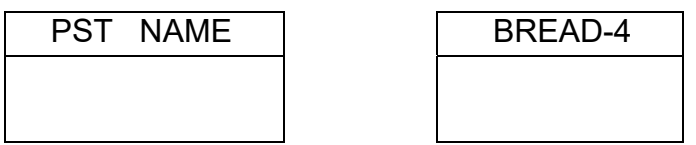

## *6.3 REGLAGES RAPPEL DE TEST*

Les paramètres de test peuvent être rappelés en sélectionnant **"PST RECALL"** puis vous pouvez défiler les réglages enregistrés en utilisant les flèches haut / bas pour trouver le réglage désiré et appuyez sur **[Setup / Entrée]** pour les rappeler. Lorsque le nom du **PST XX** a été choisi, le nom donné au test sera affiché.

Si **PST 00** est sélectionné par défaut, les paramètres de test sont rappelés. Cette mémoire ne peut jamais être effacée ou écrasée. Si un test n'est pas stocké, il n'est pas affiché. Si seulement 3 tests sont stockés, uniquement les 3 mémoires et les paramètres par défaut sont affichés lorsque vous rappelez les paramètres de test.

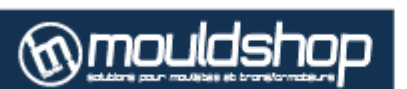

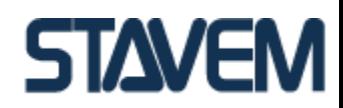

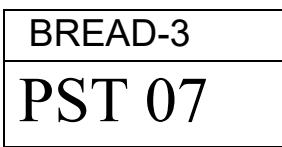

Appuyez sur **[Setup/Enter]** pour rappeler la mémoire **PST 07.**

L'écran affichera

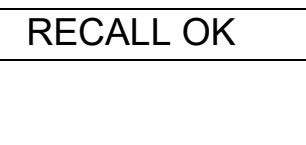

L'analyseur reviendra en mode normal.

# *6.4 REGLAGES EFFACEMENT DE TEST*

Pour effacer un test, sélectionner **"PST DELETE"** et faites défiler les paramètres enregistrés en utilisant les flèches bas /Haut pour trouver le paramètre désiré et appuyez sur **[Setup/Enter]** pour l'effacer.

L'écran affichera les prochains paramètres enregistrés ou si la mémoire est vide, l'écran affichera un message. Appuyez sur **[Tare/Esc]** pour revenir en mode normal.

# *6.5 REGLAGES REVOIR TEST*

Pour afficher les réglages en cours, appuyez sur **[Test]** et avancez dans les paramètres en appuyant sur **[Setup/Enter]**. Chaque option gardera le paramètre actuel. Si un réglage doit être changé, il peut être modifié, comme décrit dans la section 6.1.

## *6.6 ENREGISTRER OU RAPPELER UN TEST DEPUIS UNE MEMOIRE USB*

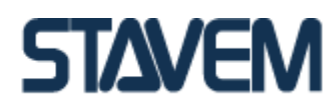

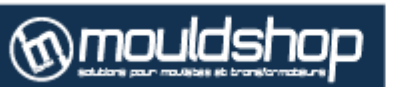

Pour stocker ou rappeler un test stocké sur une mémoire USB, il vous suffit de brancher la mémoire dans l'interface USB. L'analyseur détectera la mémoire insérée et affichera un texte sur l'écran pour vous guider.

L'écran affichera un message indiquant que le câble USB est installé:

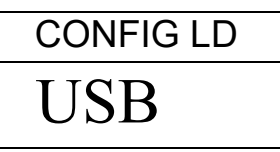

Pour sélectionner **l'annument de stockage**, toutes les données stockées dans la mémoire USB, appuyez sur **[Dspl]** pour modifier l'écran et sélectionner « **Preset Store** «

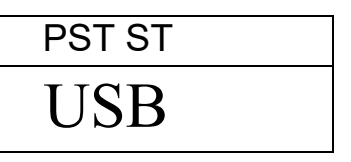

Appuyez sur **[Select]** pour entrer dans la fonction de sauvegarde de test.

Une fois que le fichier est sauvegardé, l'écran affichera :

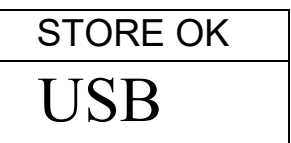

L'écran reviendra à l'affichage USB après 2 s.

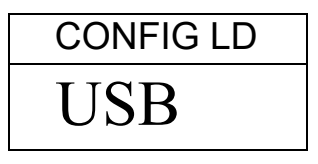

Pour rappeler une procédure de test, appuyez sur **[Dspl]** pour montrer le test chargé.

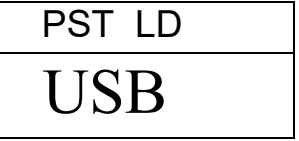

Appuyez sur **[Select]** pour entrer dans la fonction de chargement de test. L'écran affichera le nom du fichier du premier test trouvé.

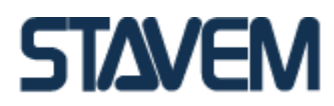

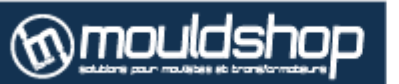

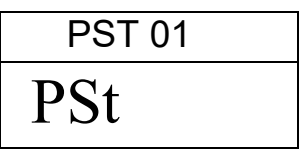

Pour charger le fichier, appuyez encore sur **[Select]**. Pour choisir un fichier différent, appuyez sur **[Dspl]** pour faire défiler les fichiers disponibles, appuyez sur **[Select]** pour sélectionner le fichier désiré qui apparaît sur l'écran.

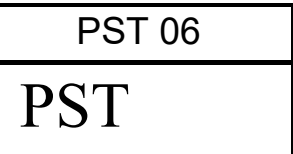

Après le chargement du fichier, l'écran affichera un message "réussi" et retourne à l'écran USB.

Pour continuer, la mémoire USB peut être retirée. L'analyseur retournera au mode normal de pesage ou appuyez **[Tare]** pour revenir en mode de pesage.

Pour enregistrer ou rappeler un autre dossier test, branchez la mémoire USB de nouveau dans l'analyseur,

Les fichiers de test des paramètres d'une procédure de test sont des fichiers textes. Tous les fichiers seront en anglais quelque soit la langue choisie pour l'affichage. Un fichier de test apparaît comme ci-dessous :

```
Result=0; 
Heat=1;Ramp Temp=112; 
Ramp Time=27:00; 
Interval Time=05; 
Stop mode=2; 
Stop time=60; 
Stable Range=0.002; 
Stable Time=15; 
Start mode=0; 
Name=ABCD-0123 
Rapid = 1savepos=01;
```
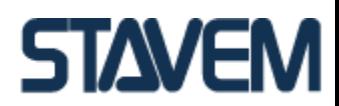

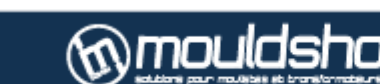

La signification du texte dans le fichier est donnée ci-dessous. Différents paramètres de test permettront de créer un fichier avec des informations différentes. Les réglages ne sont pas tous imprimés s'ils ne sont pas utilisés par le programme de test.

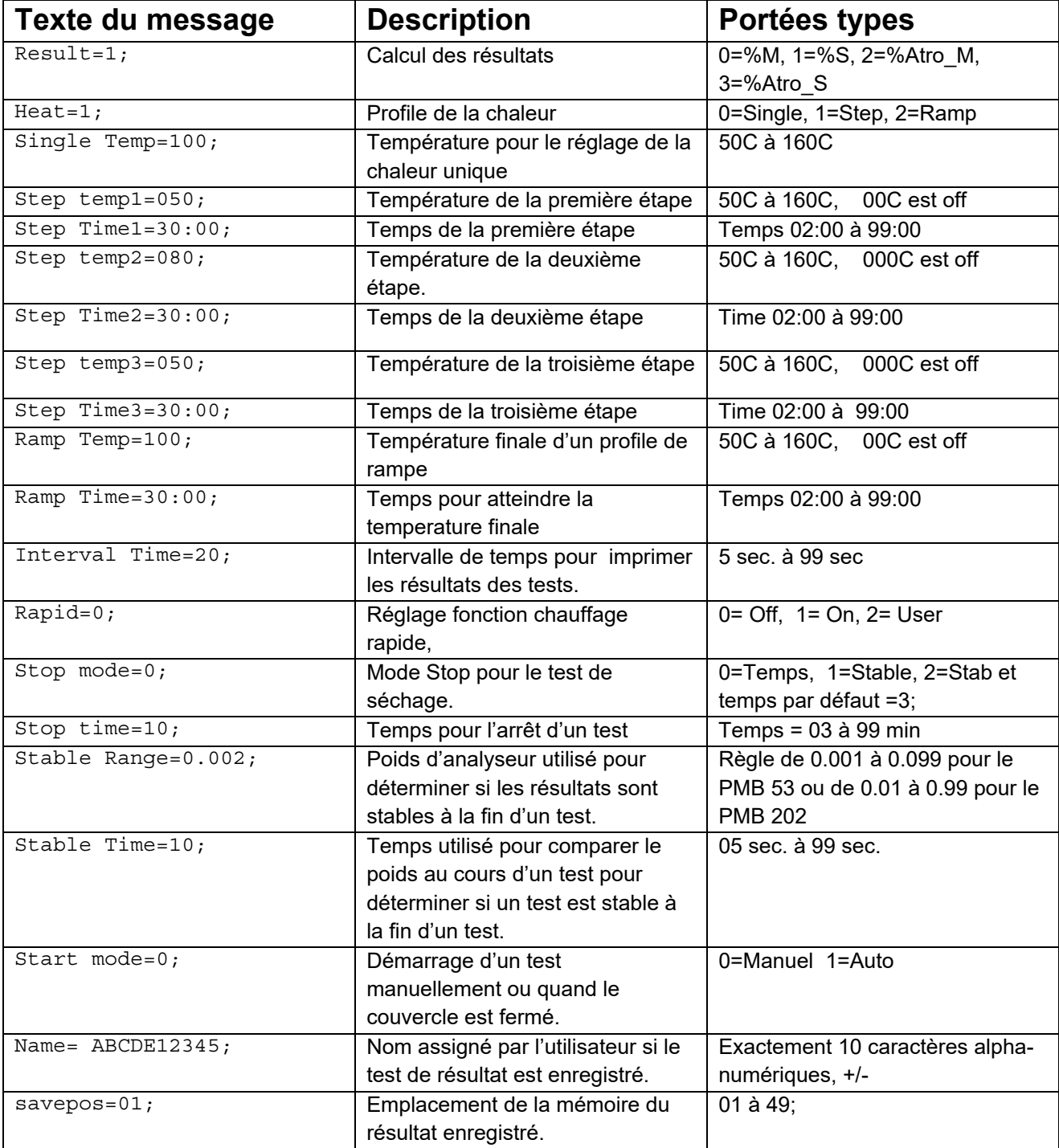

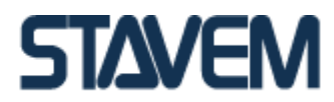

# **7.0 EXECUTION D'UN TEST**

Si nécessaire, l'utilisateur peut régler la procédure d'un test ou rappeler les valeurs pré-réglées. Voir section 6. Le dernier réglage utilisé est stocké de manière à ce qu'il soit toujours affiché au départ, même après que l'analyseur soit éteint. Si les derniers paramètres de test sont encore valides, l'utilisateur peut les utiliser immédiatement.

Les opérations basiques après les paramètres d'un test sont réglées comme ci dessous:

Placez une coupelle d'échantillons vide sur l'analyseur. Appuyez sur **[Tare]** pour mettre à zéro l'analyseur.

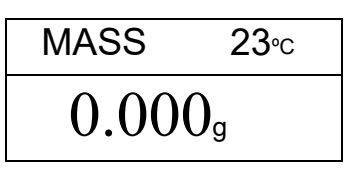

Mettez l'échantillon sur la coupelle. Voir section 14 pour obtenir de l'aide dans la manière de préparer un échantillon.

Placez la coupelle d'échantillons remplis sur l'analyseur.

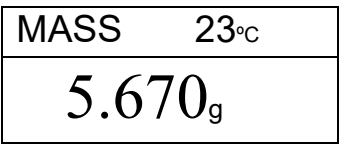

Abaissez le couvercle de la chambre de pesée, si le démarrage automatique a été activé, le test commence après 5 secondes de retard.

Si le démarrage manuel a été sélectionné, appuyez sur **[Start]**.

Le test commencera.

Si la fonction chauffage rapide a été réglée sur MANUAL l'écran demandera si l'operateur veut que la fonction chauffage rapide s'effectue Durant ce test.

L'écran affichera le dernier réglage utilisé, soit:

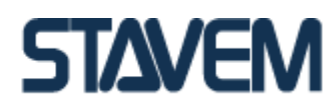

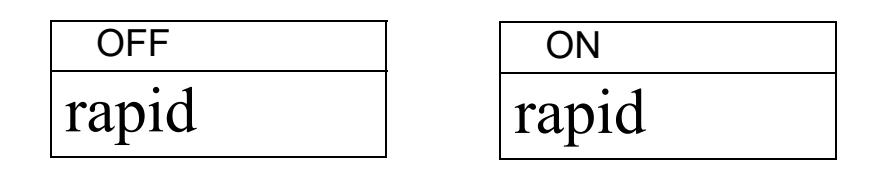

Utilisez les touches **[Up]** ou **[Down]** pour changer l'option, ensuite appuyez sur **[Enter]** pour continuer le test.

La première ligne affiche le temps écoulé, la durée du test et la température de la chambre. L'écran principal affichera le résultat actuel, mis à jour pendant un intervalle de temps réglé dans les paramètres d'un test.

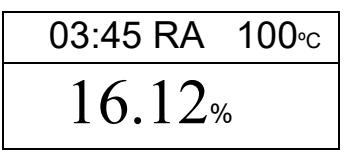

Si le chauffage rapide est activé un ''RA'' sera affiché à côté de la lecture de température.

Un "A" sera sur le côté gauche de l'écran si le pourcentage humidité / échantillon sec ou pourcentage solide / échantillon sec est le résultat sélectionné. Le %M ou %S sera sur le côté droit de l'écran montrant le pourcentage d'humidité ou de solide.

L'écran continue de se mettre à jour pendant un intervalle de temps réglé pour le test. Au cours d'un test, la touche **[Dspl]** peut être appuyée pour voir d'autres informations comme la masse actuelle, d'autres résultats comme le %Solids, le temps restant si une limite de temps a été réglée pour le test. Chaque écran alternatif est affiché pendant 5s. et reviendra à l'écran principal, ou si vous appuyez sur **[Dspl]**, vous irez vers un autre écran.

Masse actuelle

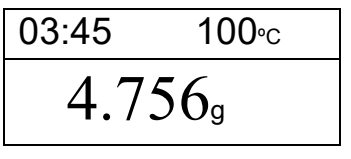

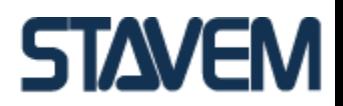

ki)mouldsf
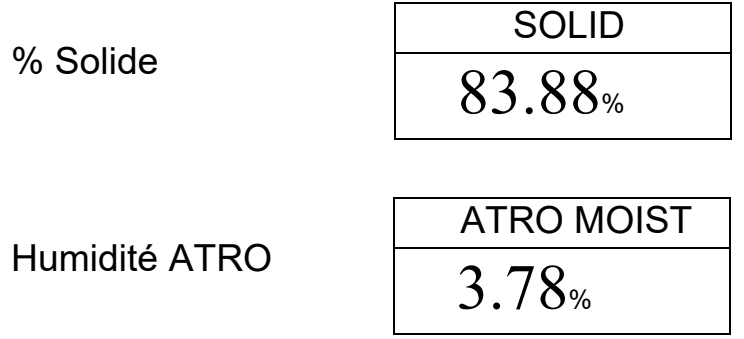

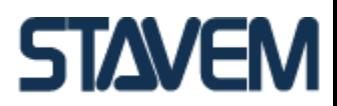

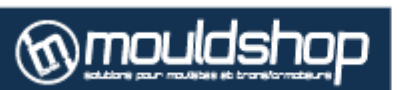

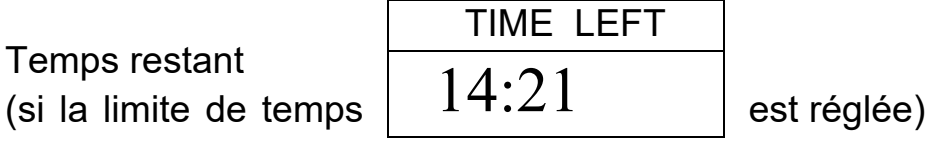

Les écrans secondaires s'affichent dans l'ordre comme ci-dessous :

- Masse
- % Humidité
- % Solide
- % Atro Humidité
- % Atro Solide

Temps restant si une limite de temps est réglée.

Au cours d'un test, l'utilisateur peut arrêter un test à n'importe quel moment en appuyant sur **[Start]**. Sinon, le test continuera jusqu'à la condition d'arrêt.

Lorsque le test est arrêté, un bip émettra 3 bips courts (si activé, voir section 10.1.2) et l'écran affichera le résultat final:

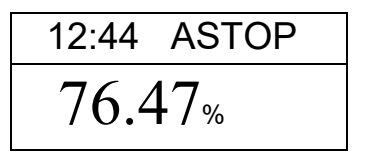

Cet affichage montre que le test a été interrompu et que la stabilité a été atteinte en 12:44 minutes. Si le test s'était arrêté à la fin de la période de temps, l'écran aurait affiché TSTOP sur la ligne supérieure et si le test s'était arrêté manuellement, l'écran aurait affiché MSTOP.

A ce moment-là, les résultats finaux sont affichés. Ces résultats incluront la durée du test et le résultat final des pourcentages.

Pour afficher d'autres données, appuyez sur **[Dspl]**. L'écran affichera la masse initiale, la masse finale et le nom du fichier utilisé par l'analyseur pour sauvegarder les résultats dans la mémoire interne de l'analyseur.

**@mouldshop** 

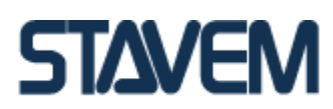

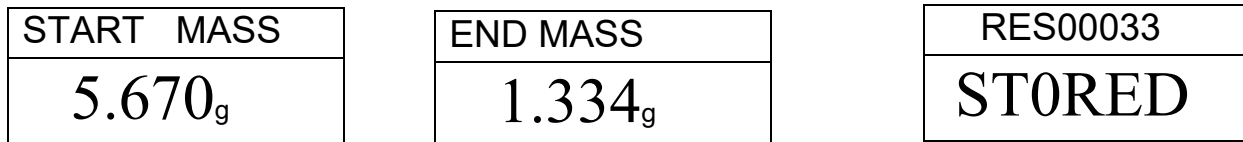

Les valeurs finales des résultats peuvent être imprimées en appuyant sur **[Print]**. Voir section 8.

Pour revenir en mode normal de pesée, appuyez sur **[Tare]**.

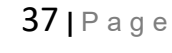

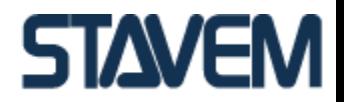

# **8.0 IMPRIMER ET SAUVEGARDER LES RESULTATS**

SI les paramètres d'impression sont réglés pour permettre l'impression des résultats de test (voir section 6.1.1), les résultats du test sont imprimés deux fois, avant et après que le test soit complet. La première partie de l'impression montrera les conditions du test. Si les paramètres d'impression sont réglés sur "compete", les résultats seront imprimés à un intervalle de temps. Quand le test est terminé, l'utilisateur peut imprimer les résultats d'un test. En même temps que l'impression, les résultats sont stockés dans la mémoire d'analyseur. Les résultats peuvent être rappelés de la mémoire de l'analyseur pour être imprimés.

### *8.1 IMPRESSION DES RESULTATS FINAUX DU TEST*

Pendant que les valeurs finales du test sont affichées sur l'écran après un test terminé, appuyez sur **[Print]** pour imprimer les résultats finaux. Le format de ces résultats est le même que les dernières lignes de l'impression :

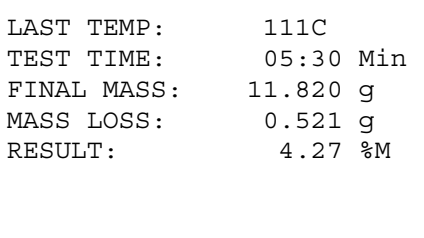

## *8.2 SAUVEGARDE DES RESULTATS DE TEST*

Si l'impression est active au cours d'un test et dans les paramètres d'impression, l'analyseur sauvegardera les résultats du test dans la mémoire. (Voir section 6.1.1) Les résultats de test seront sauvegardés en utilisant le nom de fichier donné automatiquement par l'analyseur, sous la forme **RESxxxxx**

L'analyseur sera capable de retenir jusqu'à 99 résultats de test. Si la mémoire est pleine, l'écran montre un message **MEM FULL**. Supprimez des fichiers pour faire de la place pour les nouveaux résultats des tests.

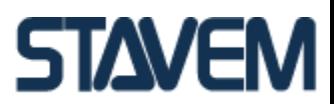

## *8.3 RAPPEL DES RESULTATS DE TEST.*

Quand un test a été sauvegardé dans la mémoire de l'analyseur, il peut être rappelé à l'écran.

Pendant le mode de pesage normal, appuyez sur **[Dspl]**, l'écran affichera :

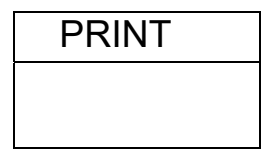

Appuyez sur **[Dspl]** ou sur **[Test]** pour changer l'option : **PRINT**, **DELETE** ou **DELETE ALL**.

Quand l'écran affichera **PRINT**, appuyez sur **[Enter]** et l'écran affichera le premier résultat d'un test enregistré avec un nom de fichier donné lors de la sauvegarde.

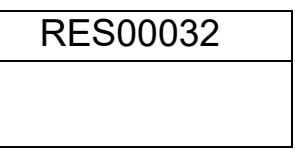

Appuyez sur **[Dspl]** ou **[Test]** pour changer le nom de fichier. Quand vous avez trouvé le fichier, appuyez sur **[Enter]** pour rappeler les détails du fichier et imprimez le fichier dans le même format stocké, voir section 11.0.

Appuyez sur **[Tare]** pour revenir en mode normal.

## *8.4 EFFACER DES RESULTATS DE TEST*

Lorsque des résultats de test ont été stockés dans la mémoire de l' analyseur, ils peuvent être supprimés individuellement ou tous à la fois.

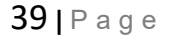

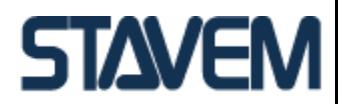

Pour supprimer tous les résultats des tests de la mémoire, en mode normal de pesage, appuyez sur la touche **[DSPL]** jusqu'à ce que l'écran affiche :

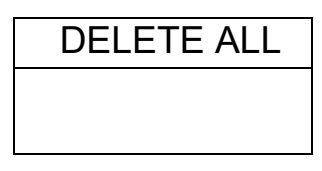

Lorsque vous sélectionnez **DELETE ALL**, appuyez sur **[Setup / Entrée]** pour supprimer tous les résultats des tests. L'écran vous demande si vous êtes sûr de vouloir supprimer tous les résultats, appuyez sur **[Setup / Entrée]** de nouveau. L'écran affichera un compte à rebours de 99 à 0, le temps nécessaire pour supprimer tous les fichiers.

Pour supprimer un résultat de test, continuez comme ci-dessus, mais appuyez sur la touche **[DSPL]** ou **[Test]** pour changer l'option pour choisir **DELETE.**

Lorsque l'option **DELETE** est affichée, appuyez sur **[Enter]** et l'écran affichera le premier résultat de test stocké avec le nom du fichier entré lors de la sauvegarde du fichier.

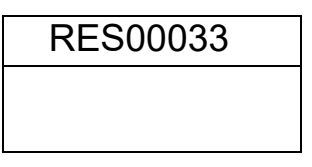

Appuyez sur la touche **[DSPL]** ou **[Test]** pour changer le nom du fichier. Lorsque les résultats du test sont trouvés, appuyez sur **[ENTER]** pour effacer simplement ce fichier. L'écran affichera le prochain fichier. Appuyez sur **[Entrée]** pour supprimer ce fichier si vous le souhaitez.

Appuyez sur **[Tare]** pour revenir en mode normal.

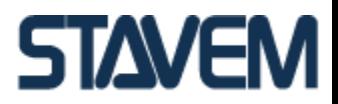

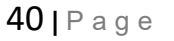

# **9.0 SAUVEGARDE DES RESULTATS DANS UNE MEMOIRE USB**

Une mémoire USB connectée permettra de sauvegarder les résultats de tests. La procédure est similaire à la méthode utilisée pour sauvegarder les paramètres d'un test. Voir section 6.5.

Pour stocker les résultats des tests de séchage sur une mémoire USB, il vous suffit de brancher la mémoire dans l'interface USB. L'analyseur détectera la mémoire qui a été insérée et affichera un texte pour vous guider. L'écran affichera un message pour signaler que la mémoire USB est installée.

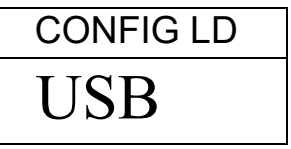

Pour sélectionner l'option de sauvegarder les résultats de test dans la mémoire, appuyez **[Dspl]** pour changer l'affichage et sélectionner **key Result Store**

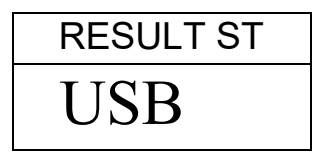

Appuyez sur **[Select]** pour entrer dans la fonction de sauvegarde. Tous les résultats de test stockés dans la mémoire peuvent être copiés dans la mémoire USB. Les noms de fichiers seront les mêmes que celles utilisés pour les sauvegardes dans la mémoire interne.

Une fois que le fichier est sauvé, l'écran  $\sqrt{STOREOK}$  affichera

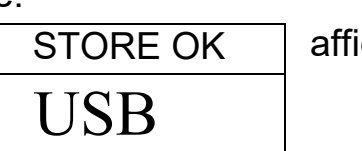

2 secondes après, l'écran reviendra à au menu des paramètres de l'USB.

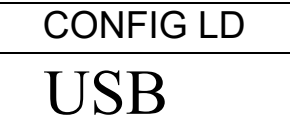

omoulds

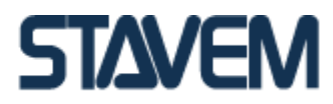

Le fichier de données de test est un fichier texte qui a la même disposition que le fichier RS232 donnée à l'article 11.

## **10.0 MENUS DE L'ANALYSEUR**

Le PMB a un certain nombre de sous-menus pour le réglage du fonctionnement de l'analyseur et des communications. Les principaux menus sont:

## PASSCODES (MOT DE PASSE)

Pour le contrôle d'accès à l'analyseur.

PMB ANALYSER SETTINGS (REGLAGES DE LA ANALYSEUR)

Réglage de la date et heure

Format de la date, YMD, MDY, DMY (AMJ,MJA,JMA)

Numéro d'utilisateur

Touche Alarme sonore (Buzzer) On/Off

Test Alarme sonore (Buzzer) On/Off

Rétro éclairage, On, Off, Auto

Réglages du filtre et de l'auto zéro

Sélection de la langue

## SERIAL I/O

Taux de Baud Parité Sortie continue Temps pour la sortie continue

**CALIBRATION** Poids du calibrage Température du calibrage Rapport Cal On/Off

## **10.1 MENUS SUPERVISEURS**

Appuyez sur **[Setup]** pendant le mode de pesage normal pour accéder à ce menu.

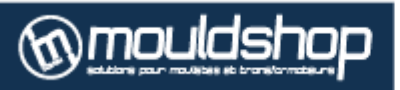

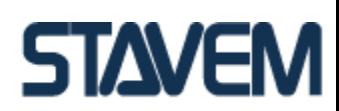

Quand vous appuyez sur **[Setup]** et que le mot de passe est désactivé, l'écran affichera la première section du menu, **SERIAL**. Si le mot de passe est activé, l'analyseur demandera le mot de passe en affichant ceci :

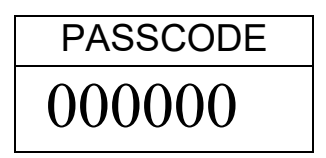

Le chiffre de droite clignotant, entrez le mot de passe en utilisant la méthode d'entre numérique.

Si le mot de passe est invalide, l'analyseur reviendra en mode normal de pesée.

Si le code d'accès a été activé et entré, l'analyseur permettra à l'utilisateur d'accéder au menu superviseur.

Les touches **[Up]** et **[Down]** permettent de faire défiler le menu principal, appuyez sur **[Enter]** pour entrer dans les sous paramètres ou options. Appuyez sur **[PST]** pour sortir du sous menu et revenir au menu précédent ou appuyez sur **[Esc]** pour revenir en mode normal de pesage.

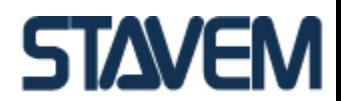

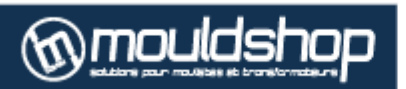

#### 10.1.1 PARAMETRES INTERFACE SERIE

Les paramètres pour régler l'interface série sont réglés de la même manière que les autres paramètres.

Appuyez sur **[Enter]** lorsque "SERIAL" est affiché pour entrer dans le sousmenu.

Les paramètres réglables sont:

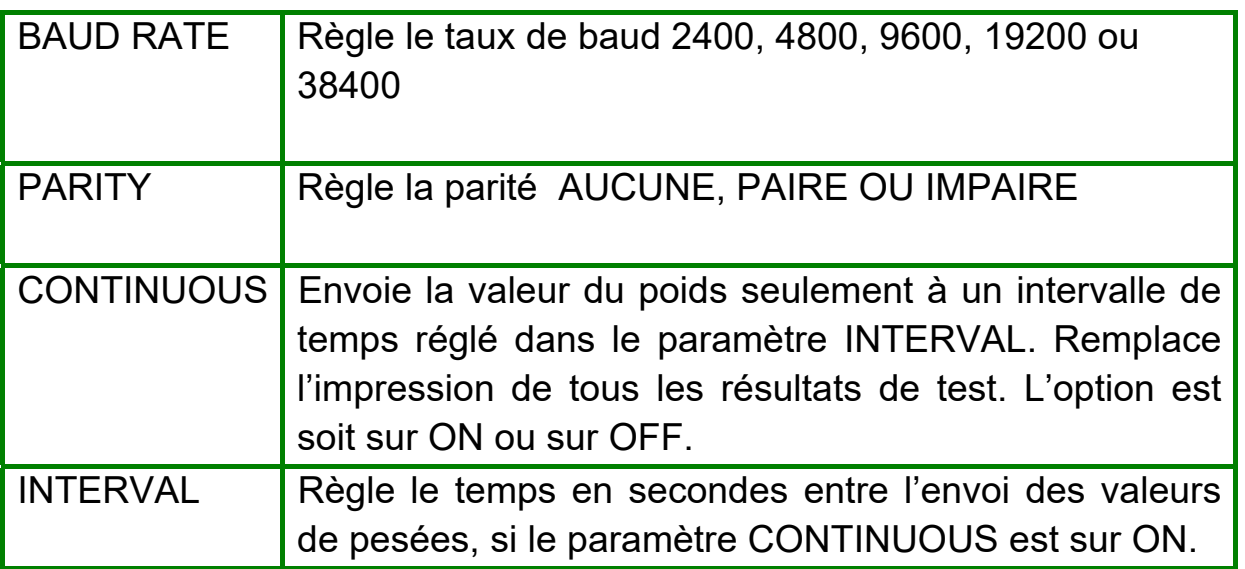

#### 10.1.2 REGLAGE DES PARAMETRES

**ഡ്രനouldshop** 

Les paramètres utilisateurs qui contrôlent l'analyseur sont indiqués dans **SETUP**. Lorsque **"SETUP**" est affiché, appuyez sur **[Setup/Enter].** Les options pour chaque paramètre peuvent être affichées en utilisant les touches **[Up]** ou **[Down].**

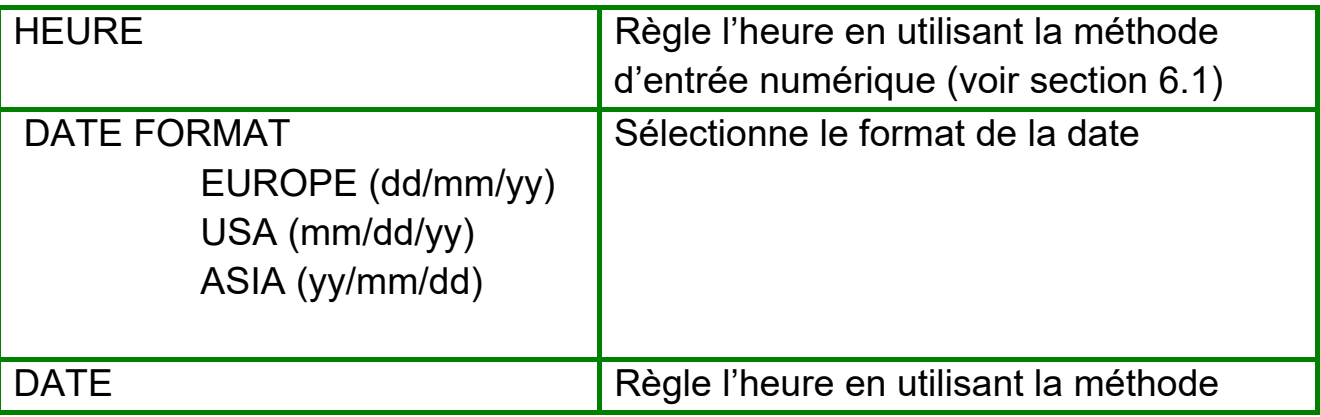

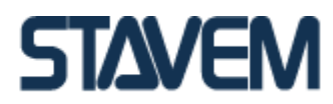

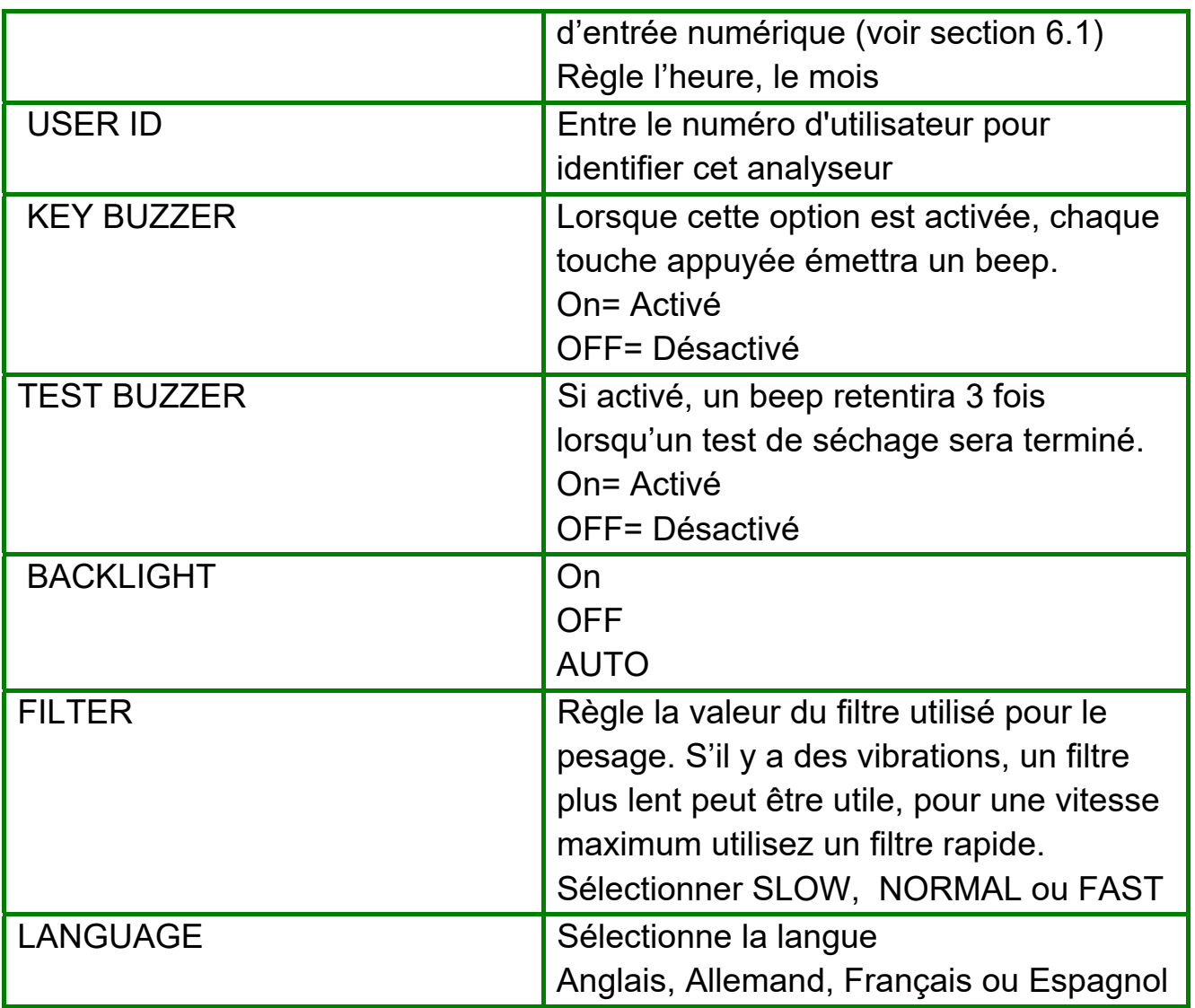

Vous pouvez entrer dans le sous menu en appuyant sur **[Enter]** –

Utilisez les touches **[Up] et [Down]** pour incrémenter ou décrémenter la valeur de réglage. Appuyez sur **[Enter]** pour valider le réglage et aller au prochain élément dans le menu.

Appuyez sur **[Mode]** pour aller au réglage du prochain menu ou appuyez sur **[Pst]** pour retourner au pesage normal.

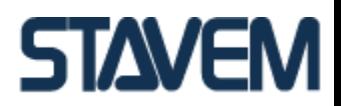

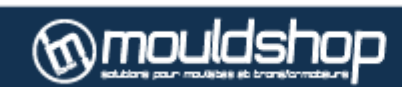

## 10.1.3 CALIBRAGE

Ce menu permet à l'utilisateur de calibrer le poids ou la température de la chambre de pesée.

Appuyez sur **[Enter]** lorsque "CALIBRATE" est affiché.

Les options de chaque paramètre peuvent être vues en utilisant les touches **[Up]** ou **[Down]**

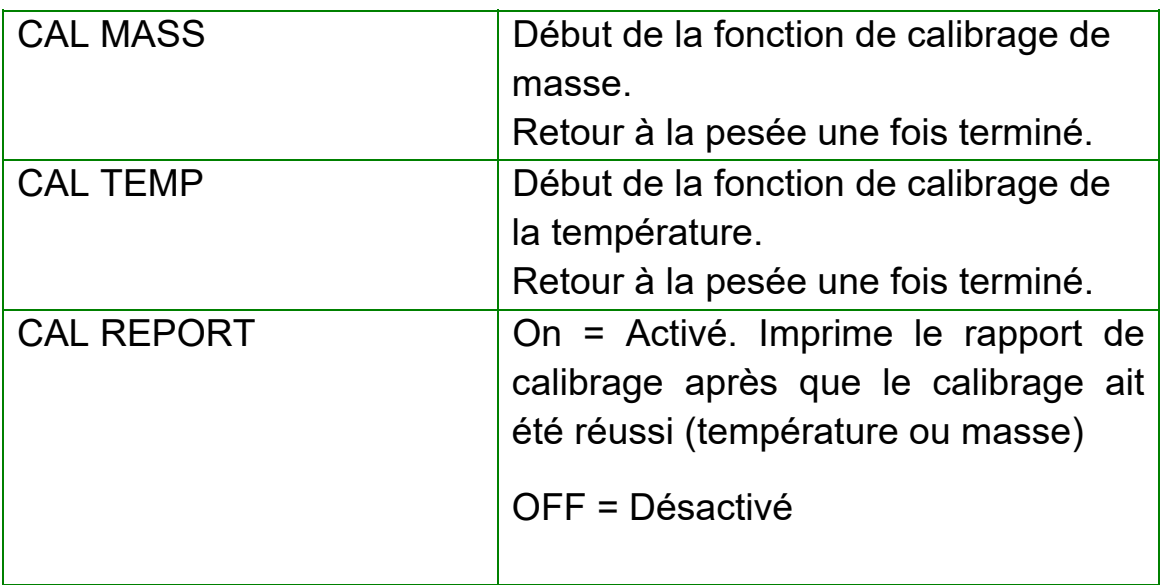

Appuyez sur **[Pst]** pour aller au réglage du prochain menu qui est **"PASSCODES"** ou **[Esc]** pour retourner au pesage normal.

#### 10.1.3.1 CALIBRAGE DE LA MASSE

Entrez dans le menu de calibrage et sélectionnez **CAL MASS** et appuyez sur **[Setup/Enter]**.

L'écran vous guidera à travers les étapes.

L'écran affichera **"Load 0g"**, Enlevez le plateau et enlevez la coupelle d'échantillon. Appuyez **[Setup/Enter]**.

L'écran montrera la masse à utiliser pour le calibrage**, "LOAD 50g"**. Utilisez les touches fléchées UP/DOWN pour sélectionner une autre masse. Pour le PMB 53, le calibrage utilise des masses de 20 ou 50 grammes, pour le PMB

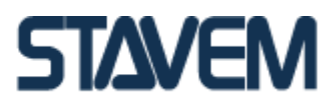

200 calibrez avec une masse de 100 ou 200 grammes et pour le PMB 163, utilisez une masse de 100 pi 150 grammes. Appuyez sur **[Setup/Enter]**.

Placez la masse de calibrage indiquée sur l'écran au centre du plateau de pesée. Quand l'écran affiche l'indicateur de stabilité, appuyez sur **[Setup/Enter]**. L'analyseur calibrera le poids sélectionné.

Quand le calibrage est terminé, l'écran reviendra au pesage. S'il y a un problème, un message d'erreur s'affichera. Si le poids est instable, **"Error Stab"** s'affichera. Si le poids est trop petit, "Error Low" s'affichera. Si le poids est trop grand, "Error High" s'affichera. Après le calibrage, l'analyseur retourne au mode normal et imprime un rapport de calibrage si l'impression du rapport de calibrage est activée. La détermination de ''High'' ou ''low'' dépend des valeurs de calibrage ayant étaient enregistrées pendant le calibrage utilisateur.

### 10.1.3.2 CALIBRAGE DE LA TEMPERATURE

Vous devez posséder un accessoire de calibrage de température pour réaliser un calibrage de température. Le calibrage dure entre 30 et 40 minutes.

Placez une coupelle d'échantillon sur le plateau de pesée au cours de ce test.

Placez la sonde de température à utiliser pour la surveillance de la température à l'intérieur de la chambre de pesée sur ou près de la coupelle d'échantillon.

Fermez la chambre.

Entrer dans le menu de calibrage. Sélectionner l'option calibrage de température, CAL **TEMP.** Appuyez sur [**Setup/Enter]**.

**സെ**uldsh

L'écran vous guidera à travers les étapes nécessaires pour calibrer la température de l'appareil de chauffage de la chambre.

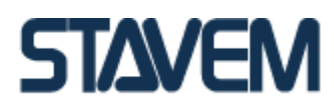

Quand la chambre de l'analyseur est fermée, l'analyseur affichera la minuterie :

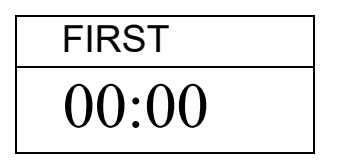

Le minuteur va compter jusqu'à 10:00 pour permettre à la chambre de pesée d'avoir une température constante. Pendant ce temps, vous pouvez observer la température de la chambre.

Pendant ce temps, un beep retentira toutes les minutes pour rappeler qu'un test de calibrage est en cours.

Notez la température qui est notée sur les accessoires de température de calibrage. Cette température est la première température à entrer pour le plus bas point de calibrage.

Quand la température est stable et constante, appuyez sur **[Setup/Enter]** pour entrer la température la plus basse.

L'écran changera pour rentrer la valeur.

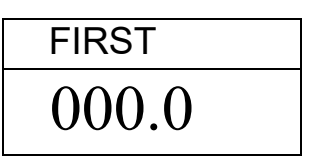

En utilisant la méthode d'entrée numérique, entrez la température de la chambre, par exemple 23.8ºC :

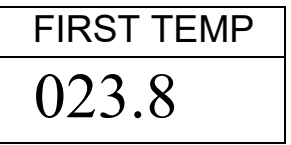

Appuyez sur **[Setup/Enter]** pour continuer le test.

L'appareil de chauffage va s'allumer et commencer à chauffer la chambre de test. Le chronomètre affichera le temps écoulé comme auparavant. La chambre sera chauffée a environ 150ºC.

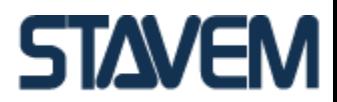

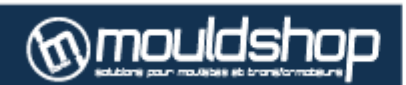

A la fin des 30 minutes, le beeper retentira, lisez la température de la chambre. Vous pouvez appuyer sur **[Setup/Enter]** pour entrer la deuxième température.

Entrez la valeur, appuyez sur **[Setup/Enter]** pour confirmer et sauvegarder la valeur.

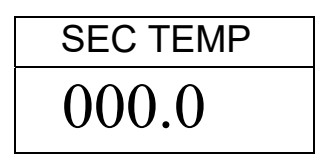

L'analyseur retournera en mode pesage.

Laissez refroidir l'analyseur.

Pendant les 30 minutes, vous pouvez stopper le chronomètre si la température de la chambre est stable en appuyant sur **[Setup/Enter]**. Ensuite, entrez la température.

Si le test n'est pas terminé, comme indiqué ci-dessus, le test de température sera abandonné> L'écran affichera **"TEMP CAL FAIL**" et l'analyseur retournera en mode normal, sans changer la température de calibrage. Le test sera arrêté si la seconde température n'est pas entrée après 30 minutes après le début du test à haute température.

Ces valeurs seront acceptées seulement si elles sont dans les limites acceptables de valeurs enregistrées du distributeur. Voir Section 7.2.2.2.

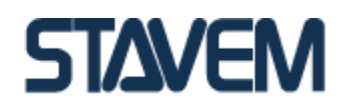

#### 10.1.3.3 RAPPORT DE CALIBRAGE

Pendant le calibrage du poids ou de la température, l'analyseur peut imprimée un rapport détaillant le calibrage. Le format du rapport est:

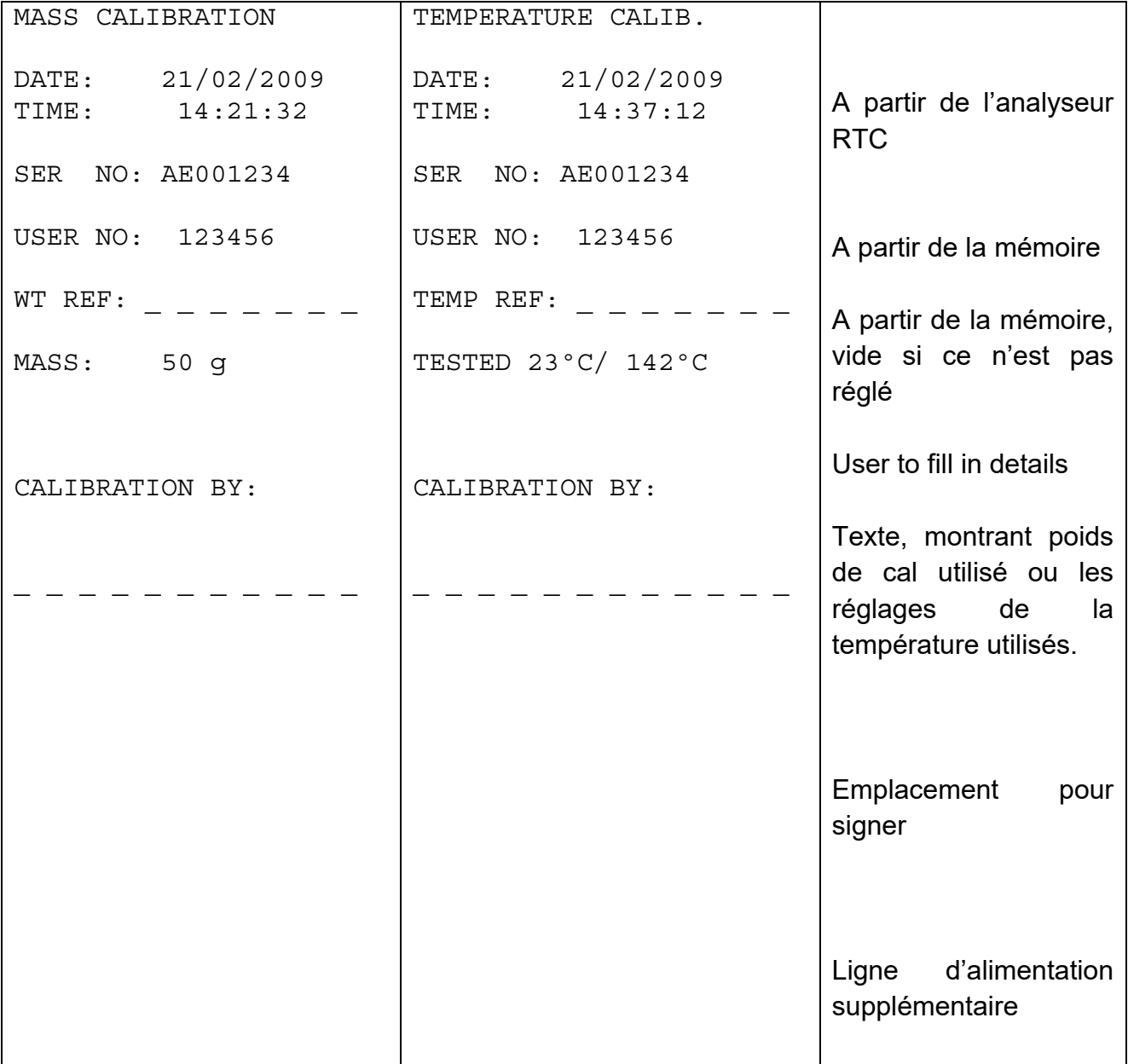

Version anglaise affichée en exemple.

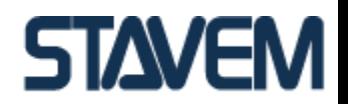

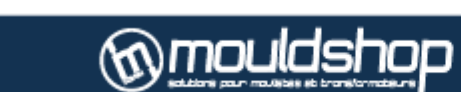

#### 10.1.4 MOTS DE PASSE

Pour activer les fonctions de sécurité de cet analyseur, il est nécessaire de régler les mots de passe. Il y a 2 mots de passe appelés **''Operator Passcode''** et **''Supervisor Passcode''**. Le mot de passe Opérateur permet à un utilisateur autorisé d'utiliser les fonctions de pesage de base de l'analyseur mais n'accèdera pas au Menu Superviseur si le mot de passe Superviseur a été réglé.

Pour modifier ou désactiver un mot de passe, il sera nécessaire d'entrer le mot de passe actuel.

Appuyez sur **[Enter]** lorsque "PASSCODES" est affiché pour entrer dans cette section.

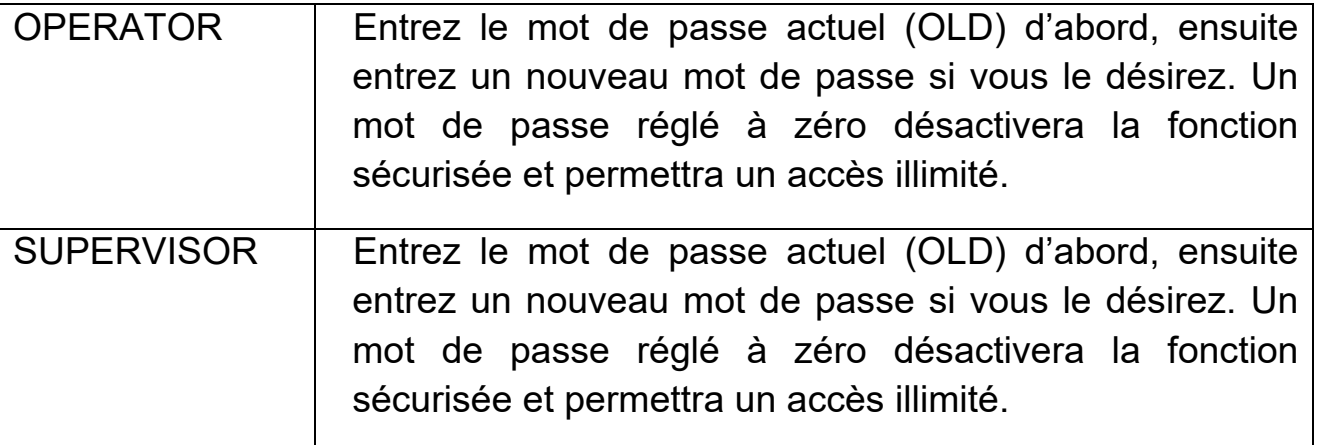

### 10.1.4.1 MOTS DE PASSE OUBLIE

Gardez une trace du mot de passe pour s'assurer que vous pouvez avoir de nouveau accès à cette section. Si toutefois vous avez oublié votre mot de passe, vous pouvez encore avoir accès en entrant un code universel.

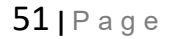

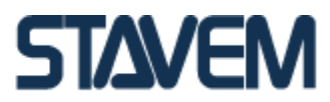

Si vous avez oublié le mot de passe actuel, un code "15" vous permettra toujours d'entrer dans la zone Superviseur.

En utilisant le menu Supervisor, allez à la section PASSCODE et remettez à zéro le mot de passe Operator ou Supervisor en utilisant le code "15" comme ancien code lorsque qu'il est demandé.

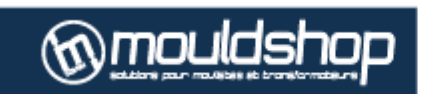

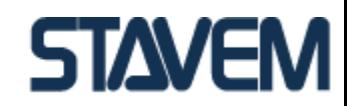

## *10.2 ENREGISTRER ET RAPPELER LES PARAMETRES DE L'ANALYSEUR DANS UNE MEMOIRE USB*

Pour enregistrer ou rappeler les paramètres de l'analyseur de la mémoire USB, branchez la mémoire USB sur le port USB. L'analyseur détectera que la mémoire USB a été insérée et l'écran affichera un texte pour vous guider.

L'écran affichera un message quand l'USB est installé:

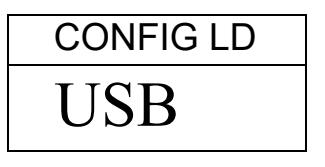

Pour sélectionner l'option de stockage de la configuration de l'analyseur, appuyez sur **[Dspl]** pour changer l'affichage pour selectionner **Configuration Store** 

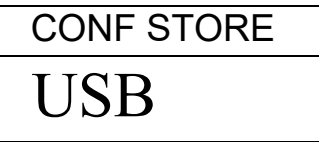

Appuyez sur **[Select]** pour entrer dans la fonction de sauvegarde des configurations. L'écran affichera un nom de fichier. Ce nom de fichier sera nommé logiquement pour les fichiers de configurations qui sont déjà dans la mémoire USB. Par exemple, si CONFIG1 et CONFIG2 sont déjà enregistrés, l'écran affichera CONFIG3.

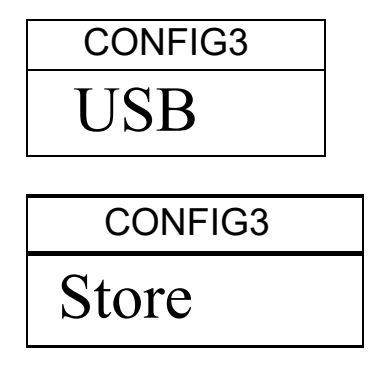

Appuyez sur **[Select]** pour confirmer ou appuyez sur **[Tare]** pour revenir au menu principal de l 'USB.

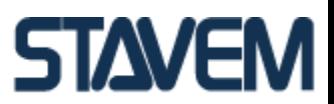

Quand le fichier est sauvegardé, l'écran affichera :

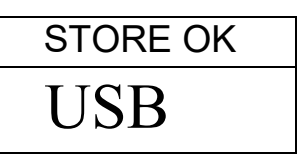

2 secondes après, l'analyseur revient au menu principal de l'USB

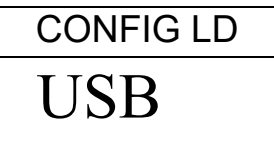

Pour rappeler une procédure de test, appuyez sur **[Dspl]** pour afficher l'écran de chargement.

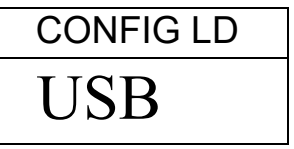

Appuyez sur **[Select]** pour entrer dans la fonction de chargement. L'écran montrera le nom du fichier du premier fichier.

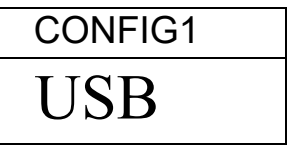

Pour charger le fichier, appuyez sur **[Select]**. Ou pour choisir un autre fichier disponible, appuyez sur **[Dspl]** pour faire défiler les autres fichiers.

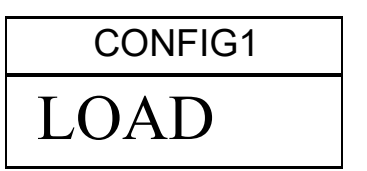

Pour continuer, la mémoire USB devra être débranchée. L'analyseur reviendra en mode normal de pesée. Ou appuyez sur **[Tare]** pour revenir en mode normal de pesée.

Pour rappeler ou sauvegarder un autre fichier, rebrancher la mémoire USB.

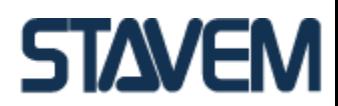

Le fichier de configuration est un fichier texte qui apparaît comme le texte ci dessous. Tous les fichiers seront en anglais quelle que soit la langue sélectionnée pour l'analyseur.

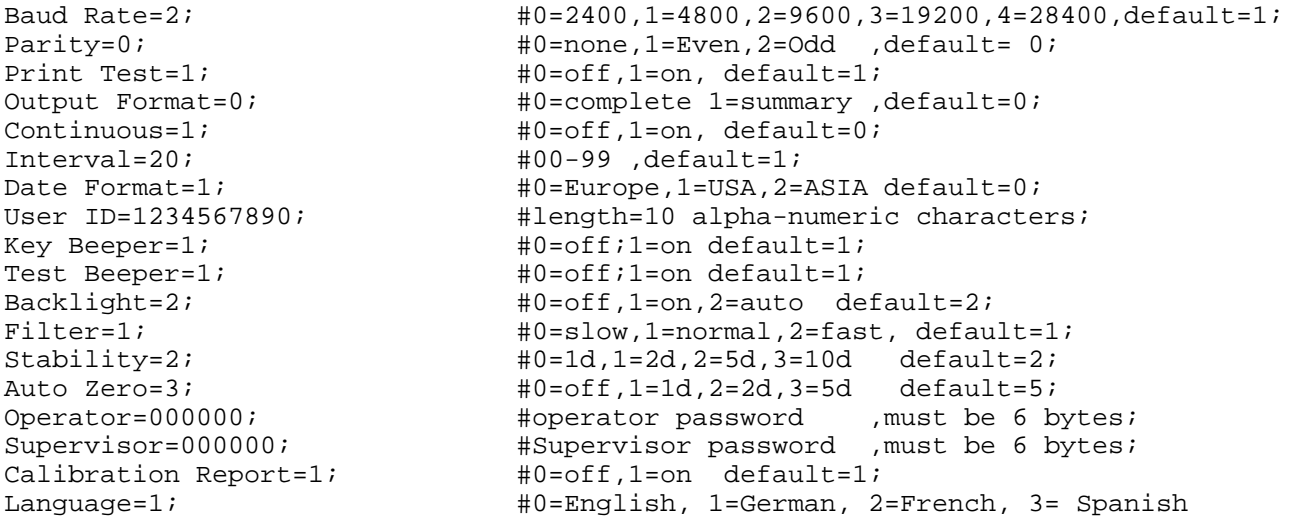

S'il y a un problème pour charger une configuration ou un fichier PST à partir d'une mémoire USB, l'écran affichera un message FAIL. Un rapport sera écrit sur la mémoire USB dans le fichier nommé Report. Ouvrir le fichier soit avec notebook ou Word pour lire le message. Le message est une brève description des raisons de l'échec. Une ligne de donnée peut avoir une valeur ou une commande ou il est impossible de modifier une commande car il est limité aux personnels de service.

Essayez de corriger la commande ou supprimez-la et réessayez de charger la procédure.

**@mouldshop** 

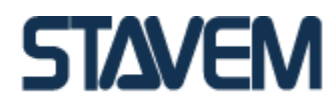

## **11.0 INTERFACE RS-232**

Les analyseurs ont la capacité d'envoyer les données sur une interface série.

Les données du pesage peuvent être envoyées sur l'interface soit automatiquement ou bien lorsque l'utilisateur appuie sur [Print].

L'utilisateur a le contrôle sur les données qui seront imprimées.

La suite donne une description de l'interface RS-232.

## *11.1 HARDWARE*

L'interface RS-232 est une simple connexion avec 3 fils. Les connexions de l'entrée et de la sortie sont :

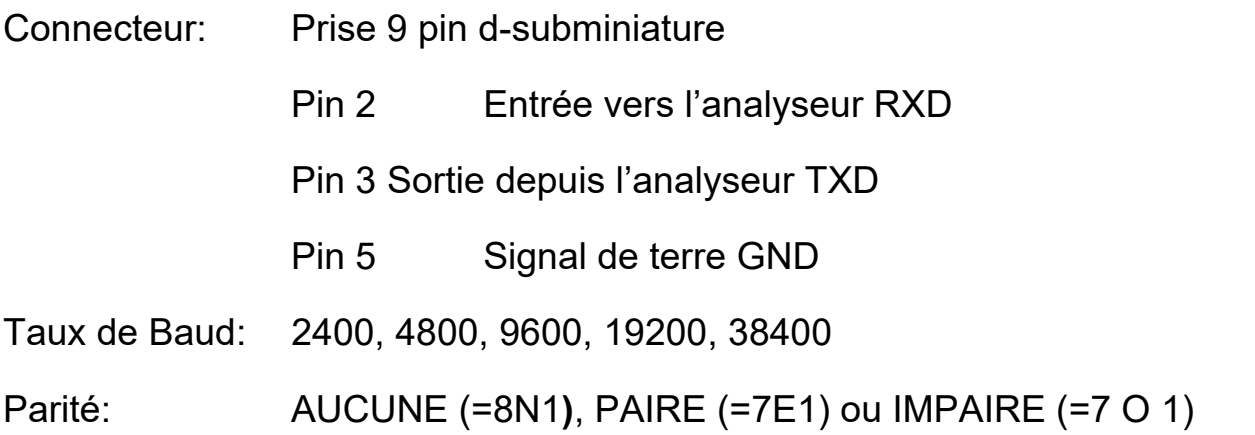

Toutes les lignes sont terminées avec un retour à la ligne et une ligne d'alimentation (<CR><LF>).

En mode sortie continue, ou si une simple ligne de sortie sur demande est sélectionnée, le format de la sortie série sera une simple ligne dans la forme "12.567 g<CR><LF>".

**@mouldshop** 

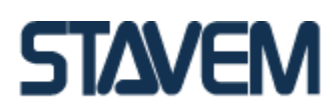

## *11.2 PERIPHERIQUE SERIE USB*

L'interface USB est une connexion standard. Pour utiliser l'interface USB il est nécessaire de brancher l'analyseur dans le port USB d'un PC.

Le PC reconnaitra le nouveau périphérique et cherchera un pilote adéquate. Si aucun n'est trouvé alors un message sera affiché guidant l'utilisateur à travers l'installation du logiciel adapté.

Les pilotes pour l'interface USB sont disponibles sur le site internet www.adamequipment.com. Télécharger le logiciel et activer le programme d'installation, suivez les instructions pour installer le logiciel. Une fois le logiciel installé, le PC listera les nouveaux ports COMM pour utiliser avec les programmes ou applications tel que l'ADAM DU ou d'autres programmes de terminaux.

## *11.2 COMMANDES D'ENTREES*

L'analyseur peut être contrôlé avec les commandes suivantes envoyées en utilisant les touches à distances telles que celles d'un PC. Les commandes peuvent être en majuscules ou en minuscules, par ex. **"!KT"** ou **"!kt"**. Appuyez sur la touche Entrer du PC après chaque commande (l'action du retour de chariot est notée comme <CR> comme montré ci-dessous).

### **Les Commandes d'Entrées de Bases:**

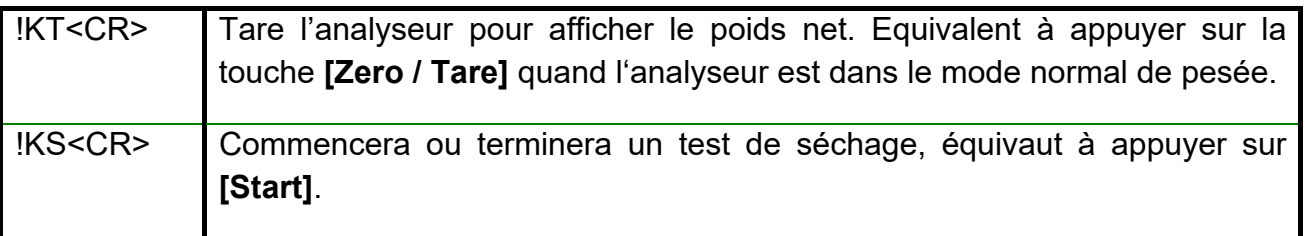

Note: La RS-232 et USB peuvent être connectés à la fois par un équipement externe. Les interfaces fonctionnent en parallèle afin qu'elles envoient les mêmes données en même temps. Il appartient à l'utilisateur de prendre garde afin de prévenir d'éventuels conflits si les deux interfaces reçoivent des données en même temps. Ceci pourrait causer certaines erreurs de réception de commandes.

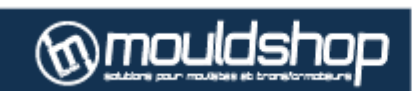

57 **|** Page

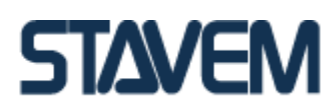

## *11.3 IMPRESSION DES RESULTATS*

L'analyseur peut imprimer des résultats de test au cours d'un test à intervalle de temps, voir section 6.1.1. Le format de l'impression est montré ci-dessous. La première section imprimera les conditions initiales et les réglages utilisés pour le test. Au cours du test, les résultats seront imprimés. A la fin du test, les résultats du test seront imprimés. Un rapport de test est imprimé comme ci dessous.

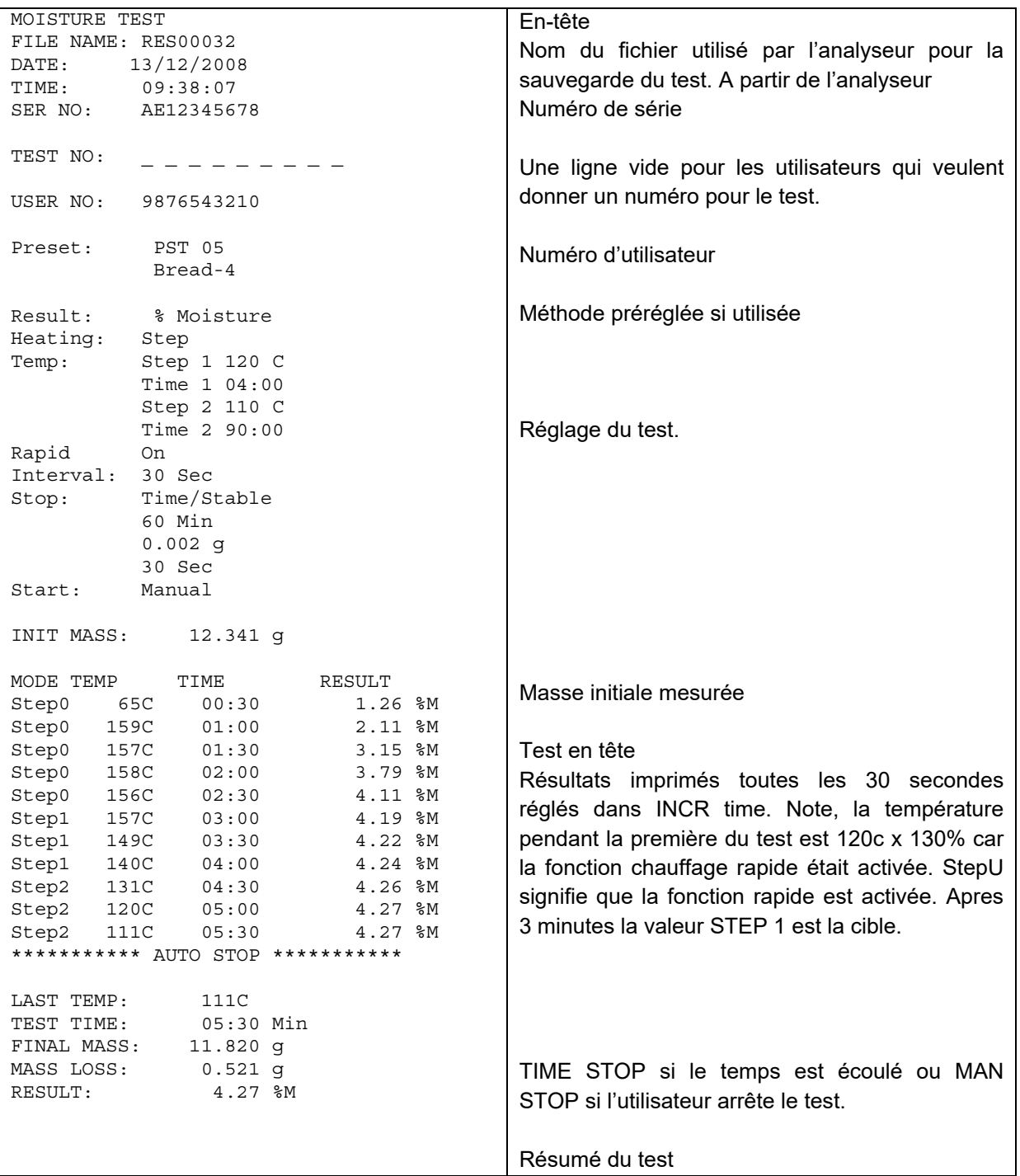

Version Anglaise montrée ci-dessus.

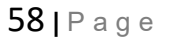

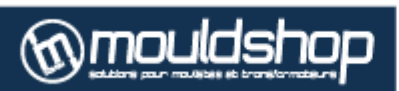

Après un test terminé, l'utilisateur peut imprimer soit le test complet encore une fois ou seulement un résumé en appuyant sur **[Print]** avant de revenir en mode normal de pesée.

Le rapport complet est une copie du rapport montré ci-dessous. Si le rapport de résumé est sélectionné, le rapport imprimé sera similaire au test complet à l'exception des lectures de résultats à intervalle de temps.

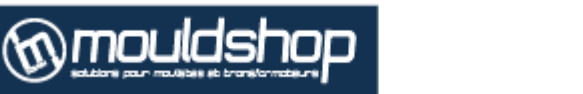

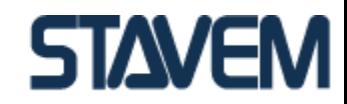

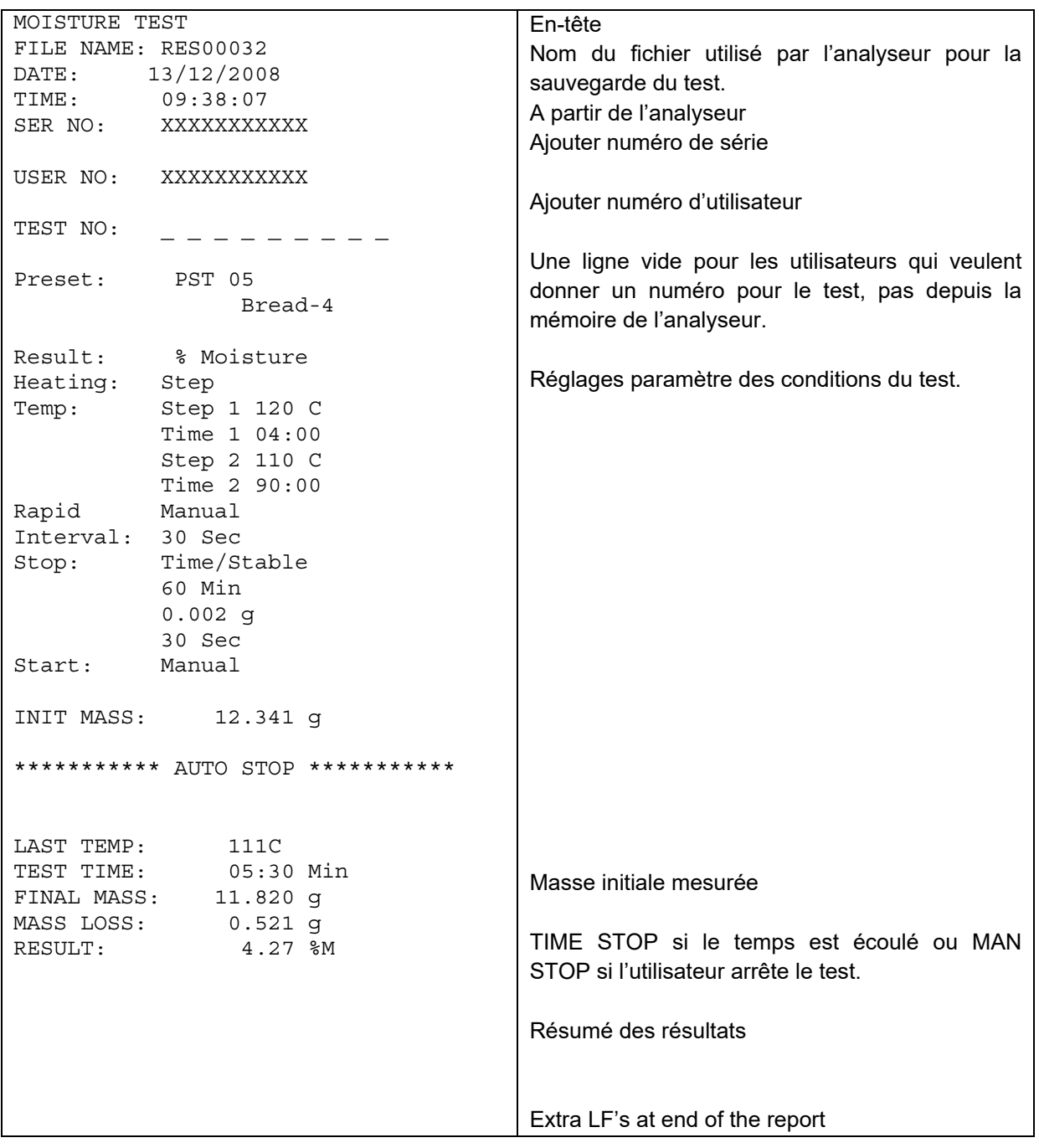

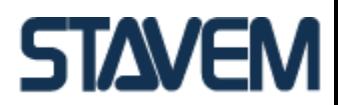

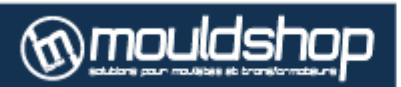

### *11.4 CONFIGURATION DE L'ANALYSEUR A TRAVERS RS-232*

L'analyseur peut utiliser l'interface RS-232 pour régler les paramètres pour un test de poids et pour la configuration de l'analyseur. Les paramètres peuvent être réglés en envoyant une ligne de donnée qui a la description et le réglage désirés.

Il est possible de créer un fichier texte qui contient toutes les données nécessaires pour régler les conditions d'un test pour un test en particulier (ou configuration de l'analyseur) et de l'envoyer à l'équilibre. Les commandes peuvent être écrites en majuscules ou en minuscules, par exemple parity=0 et PARITY=0, sont tous deux acceptés.

#### 11.4.1 PARAMETRES DE TEST

Les paramètres de contrôle d'un test sont énumérés ci-dessous. Pour modifier un paramètre de test, il est nécessaire d'envoyer une commande pour modifier le paramètre avec la valeur à modifier.

Par exemple, pour changer un paramètre de test pour utiliser la température et régler la température à 110ºC, envoyez 2 commandes.

Heat=0<cr><lf> Single Temp=115<cr><lf>

Toutes les commandes sont en anglais, quelle que soit la langue sélectionnée pour l'analyseur. Les commandes peuvent etre en majuscules ou en minuscules, par ex. **"!KT"** ou **"!kt"** sont tous les deux acceptables.

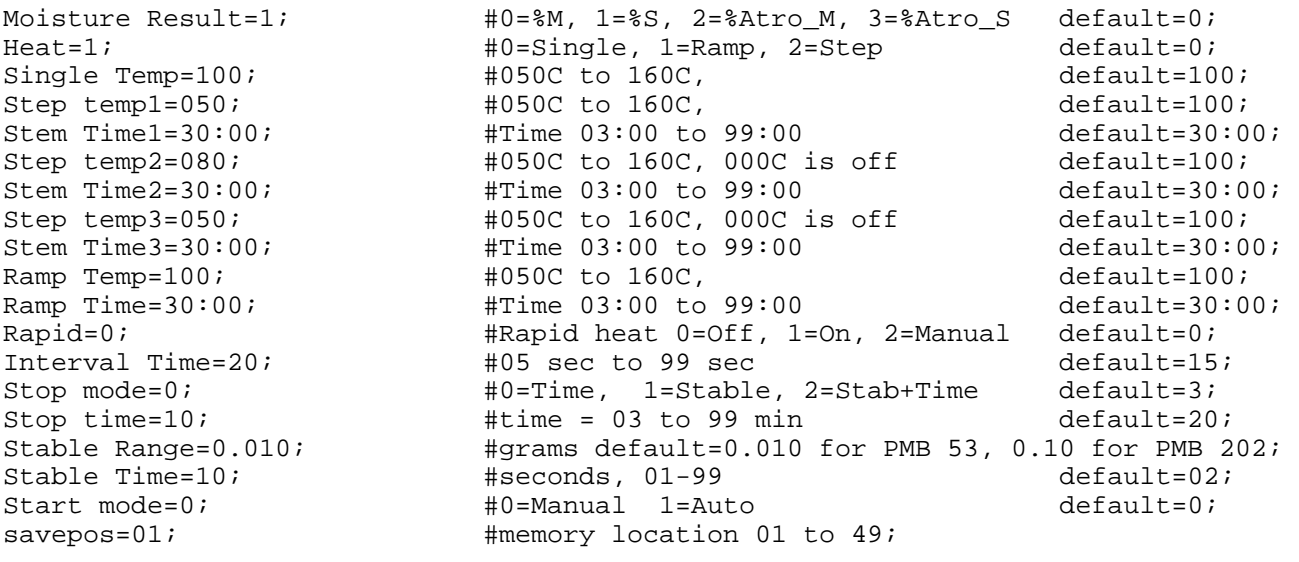

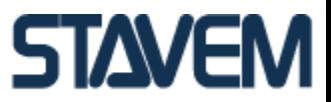

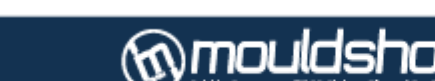

Des précautions doivent être prises pour les commandes qui dépendent des autres pour être efficace. Par exemple envoyer une commande pour le réglage de la chaleur pour l'utilisation d'une rampe sans l'envoi d'une température ou d'un temps peut provoquer une opération incorrecte si elles ne sont pas réglées à des valeurs raisonnables.

Les réglages actuels peuvent être imprimés ou observés. Voir section 6.1.2 et 6.3.

### 11.4.2 PARAMETRES DES REGLAGES DE L'ANALYSEUR

Les paramètres de la configuration de l'analyseur sont listés ci-dessous. Pour modifier un paramètre de test, il est nécessaire d'envoyer une commande pour modifier le paramètre avec la valeur à modifier.

Toutes les commandes sont en anglais, quelle que soit la langue sélectionnée pour l'analyseur. Les commandes peuvent être en majuscules ou en minuscules, par ex "PARITY=0" or "parity=0" sont tous deux acceptables.

Print Test=1;<br>Output Format=0;  $\#0 = \text{off,1=on, default=1};$ <br> $\#0 = \text{complete 1=summary},$ Continuous=1;  $\#0=off,1=on, default=0;$ <br>Interval=20;  $\#00-99, default=1;$ Key Beeper=1;  $\#0=off;1=on$  default=1; Test Beeper=1;  $\#0=$ off;1=on default=1;<br>Backlight=2;  $\#0=$ off,1=on,2=auto de Calibration Report=1;  $\#0=$ off,1=on default=1;<br>
Language=0;  $\#0=$ English, 1=German, 2;

Baud Rate=2;  $\#0=2400,1=4800,2=9600,3=19200,4=28400,$  default=1;<br>Parity=0;  $\#0=none,1=Even,2=Odd$ , default= 0;  $Parity=0;$ <br>Parity=0;<br> $H0=none,1=Even,2=Odd$ ,  $detault=1;$ <br>Print Test=1;<br> $H0=off,1=on$ ,  $detault=1;$ Output Format=0;<br>
Continuous=1;<br>  $\text{C} = \text{C} \cdot \text{C}$ <br>  $\text{C} = \text{C} \cdot \text{C}$ <br>  $\text{C} = \text{C} \cdot \text{C}$ <br>  $\text{C} = \text{C} \cdot \text{C}$ <br>  $\text{C} = \text{C} \cdot \text{C}$ <br>  $\text{C} = \text{C} \cdot \text{C}$ <br>  $\text{C} = \text{C} \cdot \text{C}$ <br>  $\text{C} = \text{C} \cdot \text{C}$ <br>  $\text{C} = \text{C} \$  $#00-99$  ,default=1; Date Format=1;  $\#0 = \text{Europe}$ , 1=USA, 2=ASIA default=0;<br>User ID=1234567890;  $\#length=10$  alpha-numeric characte #length=10 alpha-numeric characters; Backlight=2;  $\#0 = \text{off}, 1 = \text{on}, 2 = \text{auto default} = 2;$ <br> $\#0 = \text{slow}, 1 = \text{normal}, 2 = \text{fast}, \text{ default} = 2;$  $Finter=1;$ <br>  $\text{Stability=2};$ <br>  $\text{Stability=3};$ <br>  $\text{H0=1d,1=2d,2=5d,3=10d}$  default=2;  $Stability=2;$   $\#0=1d, 1=2d, 2=5d, 3=10d$  default=2; Auto Zero=3; #0=off,1=1d,2=2d,3=5d default=5; Operator=000000; #operator password ,must be 6 bytes; Supervisor=000000; #Supervisor password ,must be 6 bytes; Language=0; #0=English, 1=German, 2=French, 3=Spanish

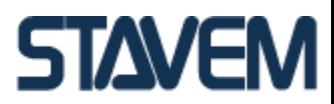

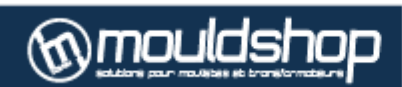

Ces commandes sont les mêmes réglages que dans le menu SETUP décrit dans la section 10. Par exemple, pour changer le signal sonore afin de ne pas avoir le son à la fin d'un essai de séchage, envoyez-le

test Beeper=0<cr><lf>

Quand l'analyseur reçoit une commande valide, elle affichera le message E0. Mais si la commande est invalide, un message de retour apparaîtra comme ci dessous:

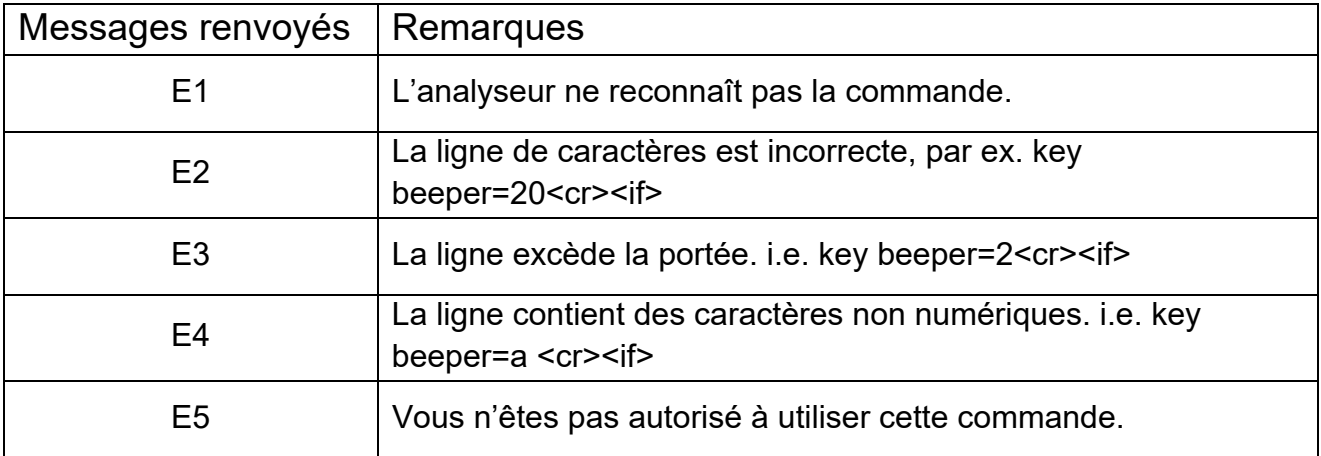

### 11.4.3 RAPPEL DES PARAMETRES DE L'ANALYSEUR

Quand les paramètres et les résultats sont sauvegardés dans la mémoire, pour rappeler tous les enregistrements, il est nécessaire d'envoyer une commande comme ci-dessous :

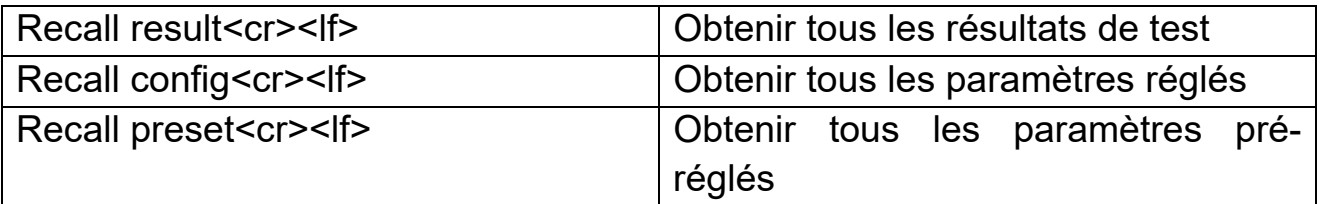

L'analyseur retournera sur la liste des paramètres ou des données sauvegardés dans le menu de l'analyseur. Les résultats de test, les tests préréglés et la configuration de l'analyseur sont tous stockés séparément.

Pour rappeler un paramètre individuellement, envoyez le nom du paramètre suivi du point d'interrogation. Par exemple, en envoyant heat=?<cr><lf>, l'analyseur enverra un message HEAT=1 pour les applications de chauffage.

**സെuldshop** 

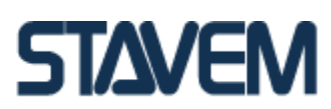

## 11.4.4 DEMANDE DE VALEURS DE PARAMETRES

Si la commande pour un paramètre est envoyée avec "?", la analyseur enverra la valeur actuelle sauvegardée dans l'analyseur. Par exemple:

Single temp=?<cr><lf> la analyseur renverra Single Temp=115<cr><lf>

## *11.5 SORTIE EN CONTINUE*

L'analyseur peut utiliser l'interface pour envoyer seulement le poids en sortie. Les réglages sont configurés dans les paramètres des communications série, voir section 10.1.1. Lorsque la sortie est réglée en continue, les rapports de test ne sont pas imprimés au cours d'un test de séchage et les résultats de test ne sont pas sauvegardés.

Le poids sera imprimé utilisant le réglage de l'intervalle de temps avec les paramètres Continuous**,** de 01 à 99 secondes.

Le format est xxxxxxxxx<cr> < lf> ou les 9 premiers caractères sont le poids avec les zéros en tête remplacés par des espaces. Le premier caractère est "-" pour un poids négatif.

La sortie apparaîtra comme ci-dessous:

```
--- 12.345--- 12.345etc.
```
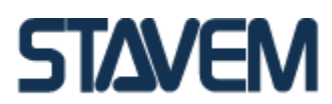

# **12.0 FONCTIONS ET CARACTERISTIQUES**

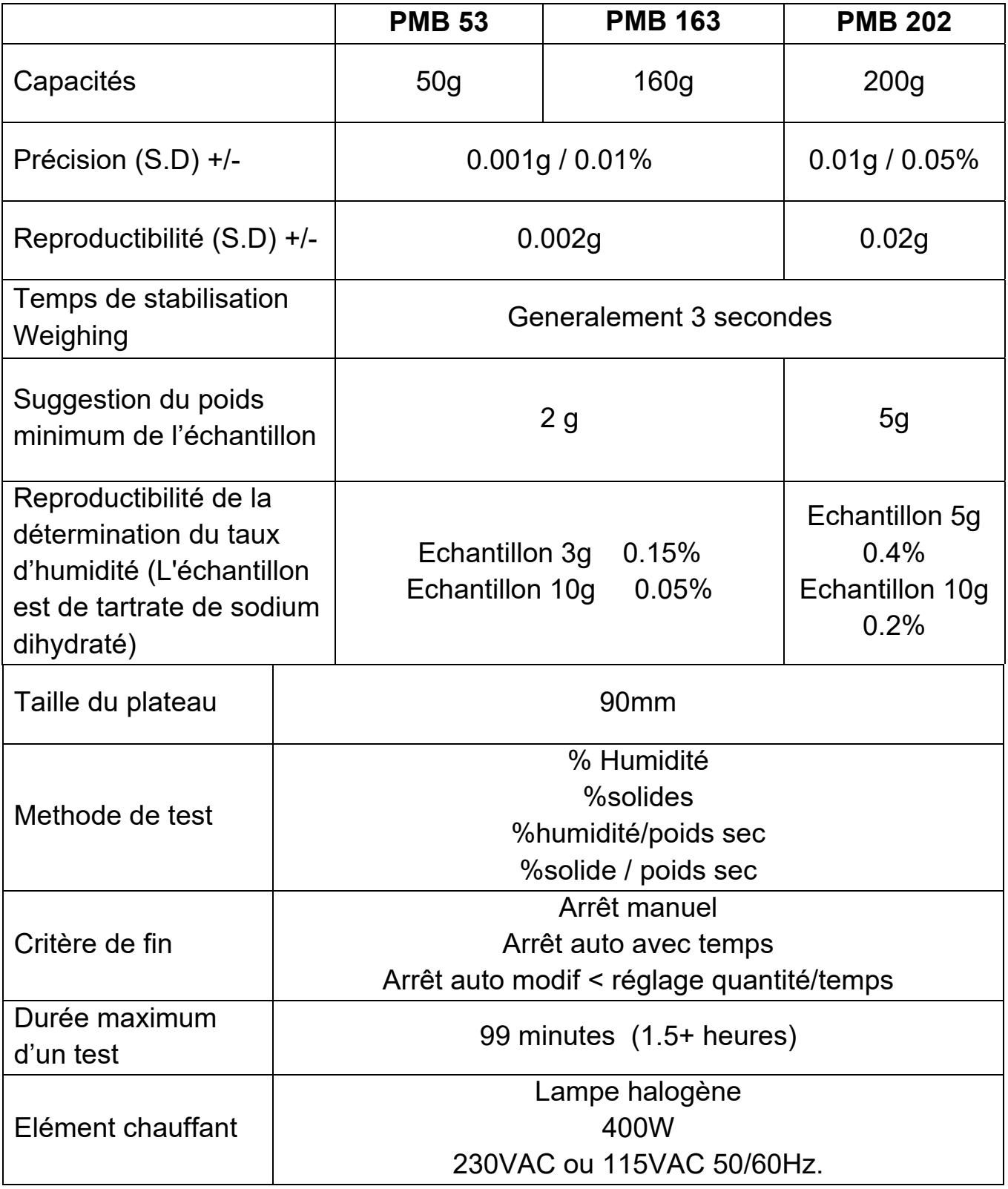

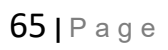

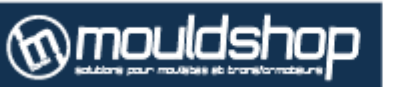

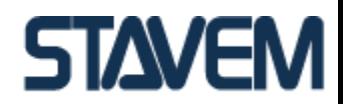

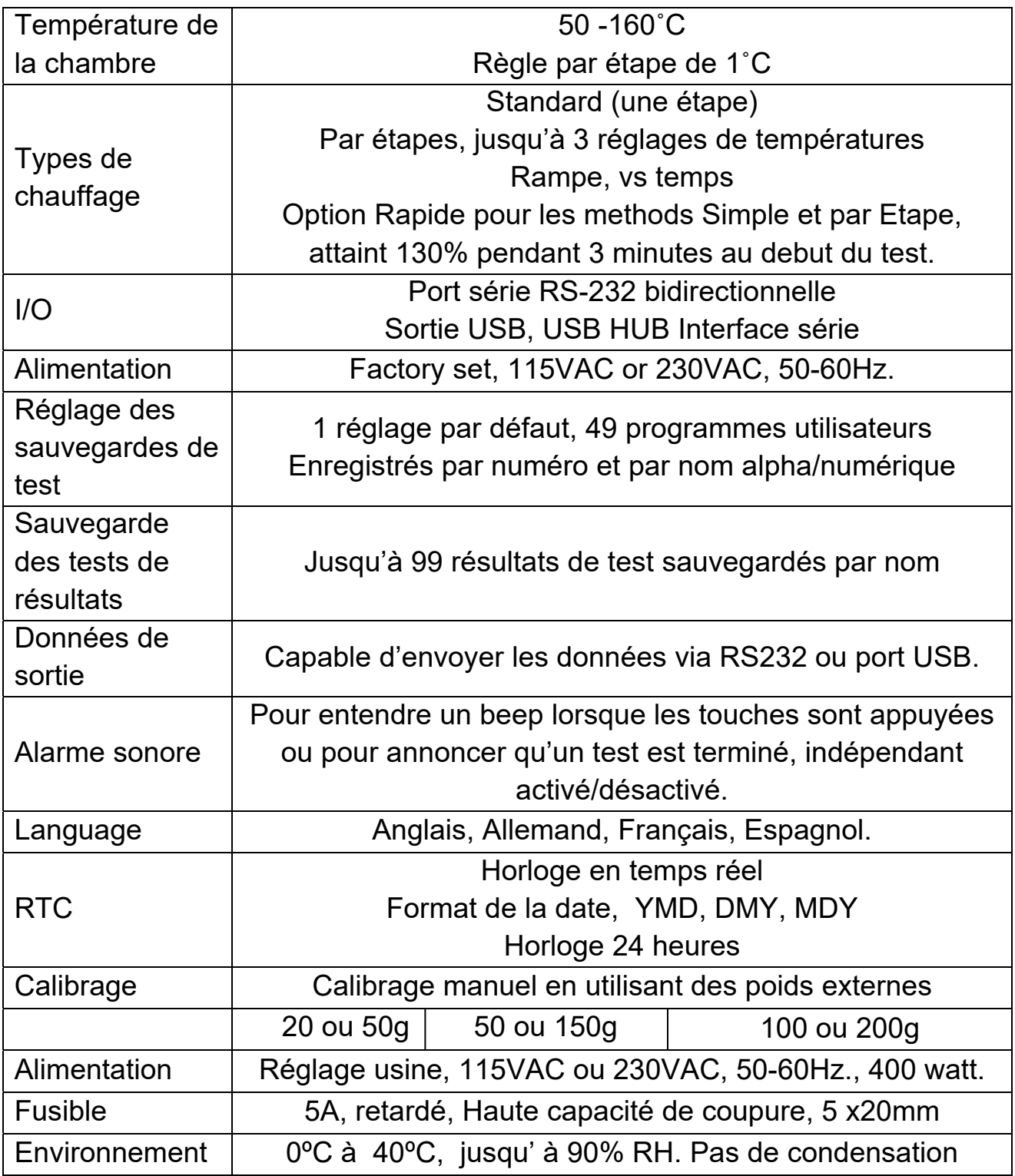

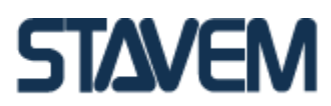

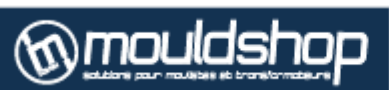

## **13.0 STRUCTURE DU MENU**

### **PESAGE**

### **OPERATION**

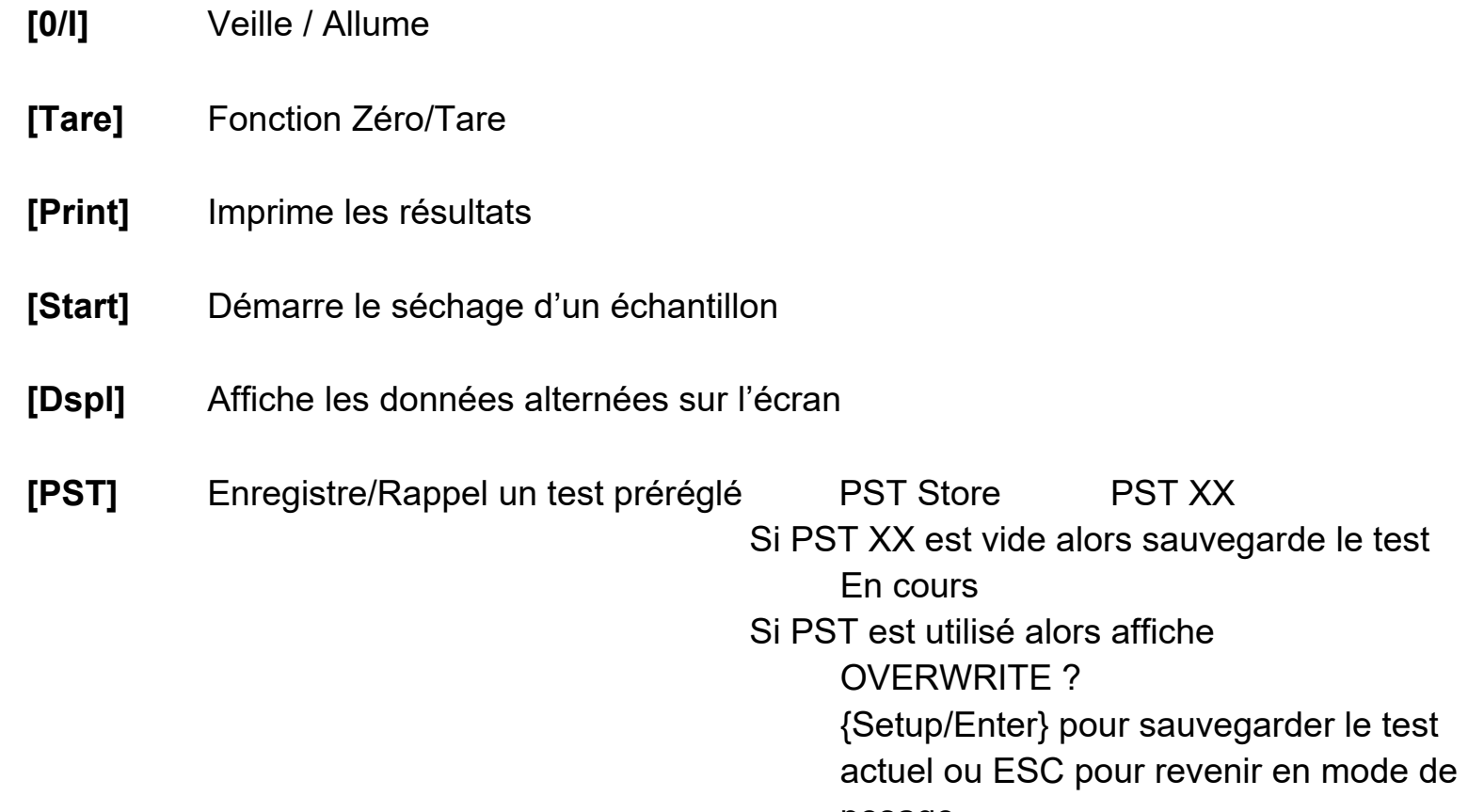

pesage

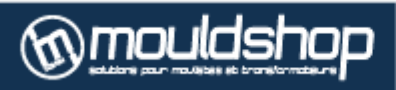

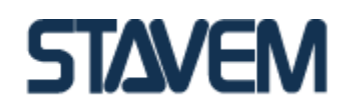

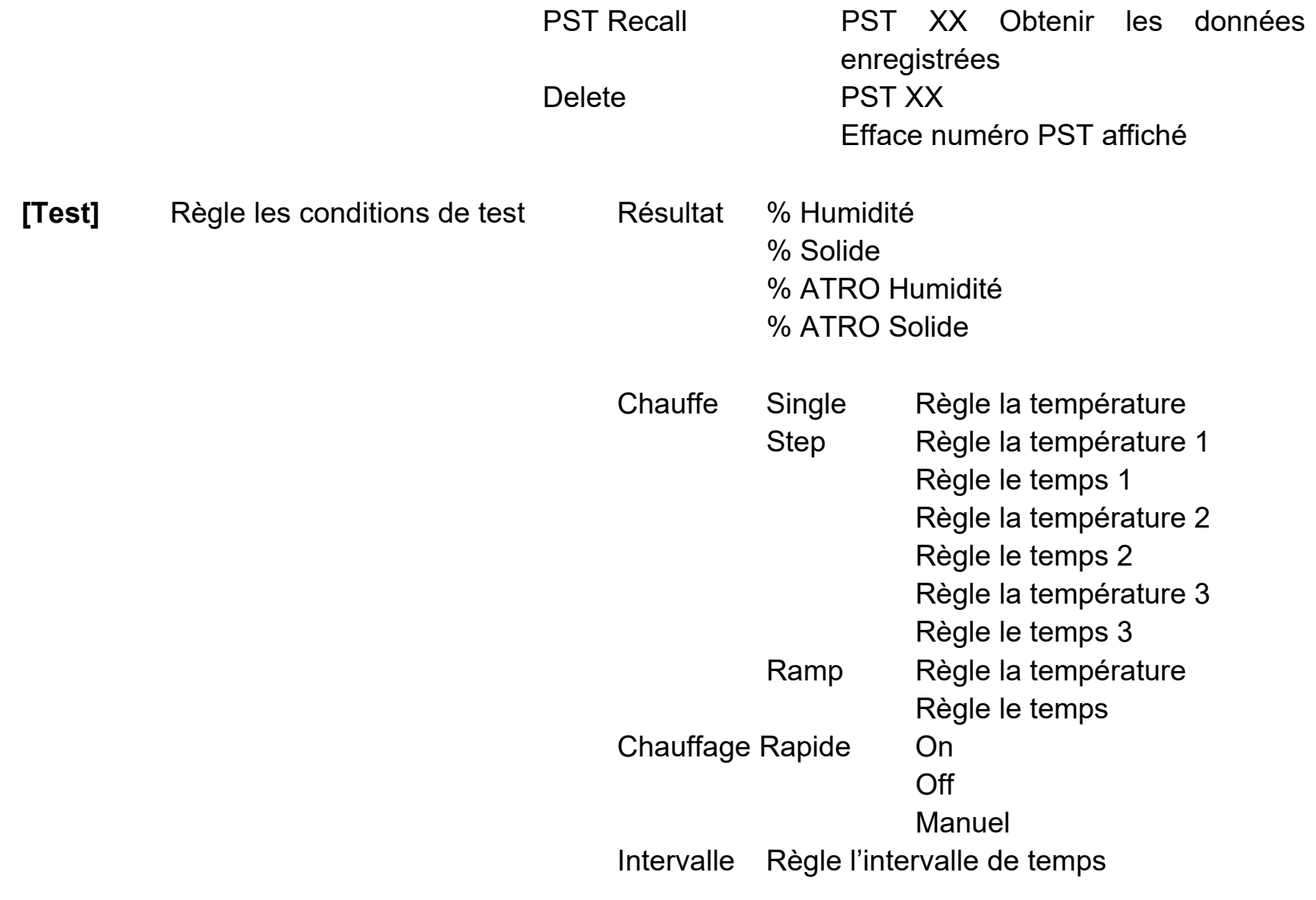

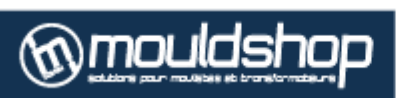

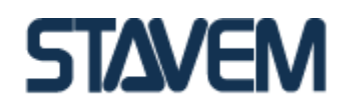

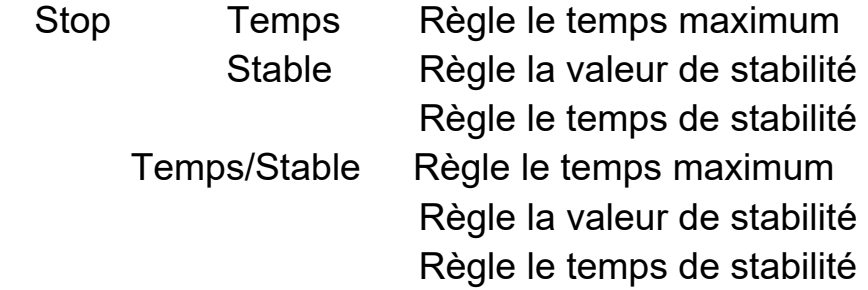

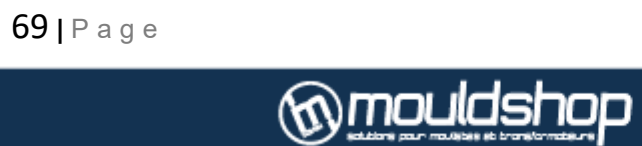

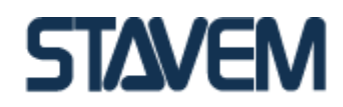

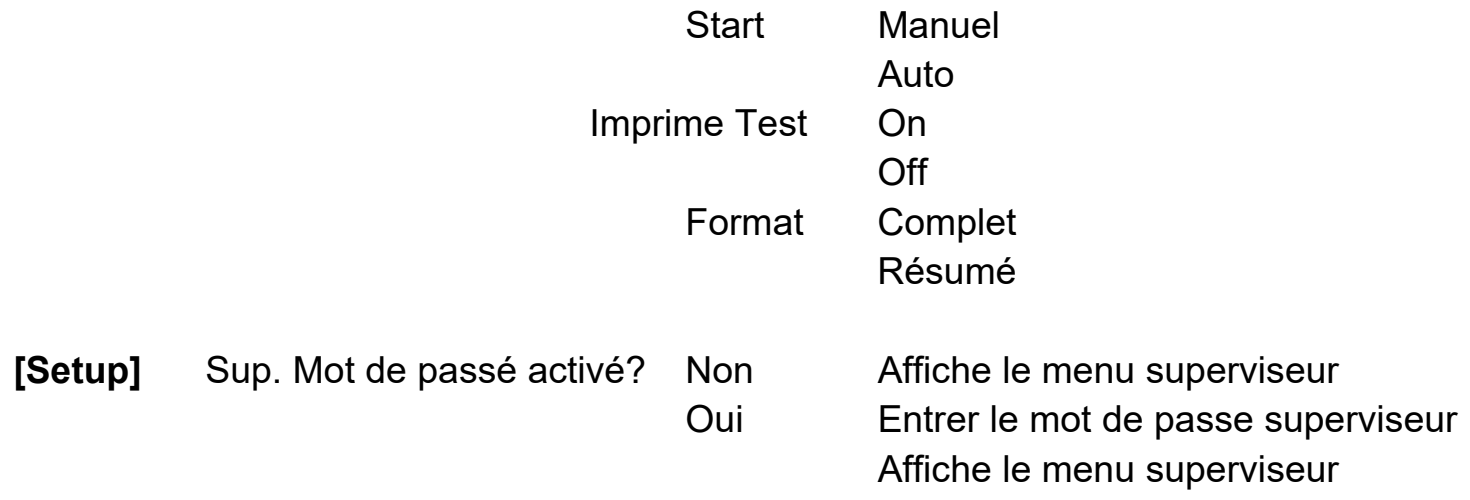

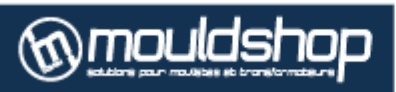

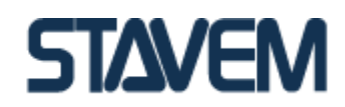
### **MENU SUPERVISEUR**

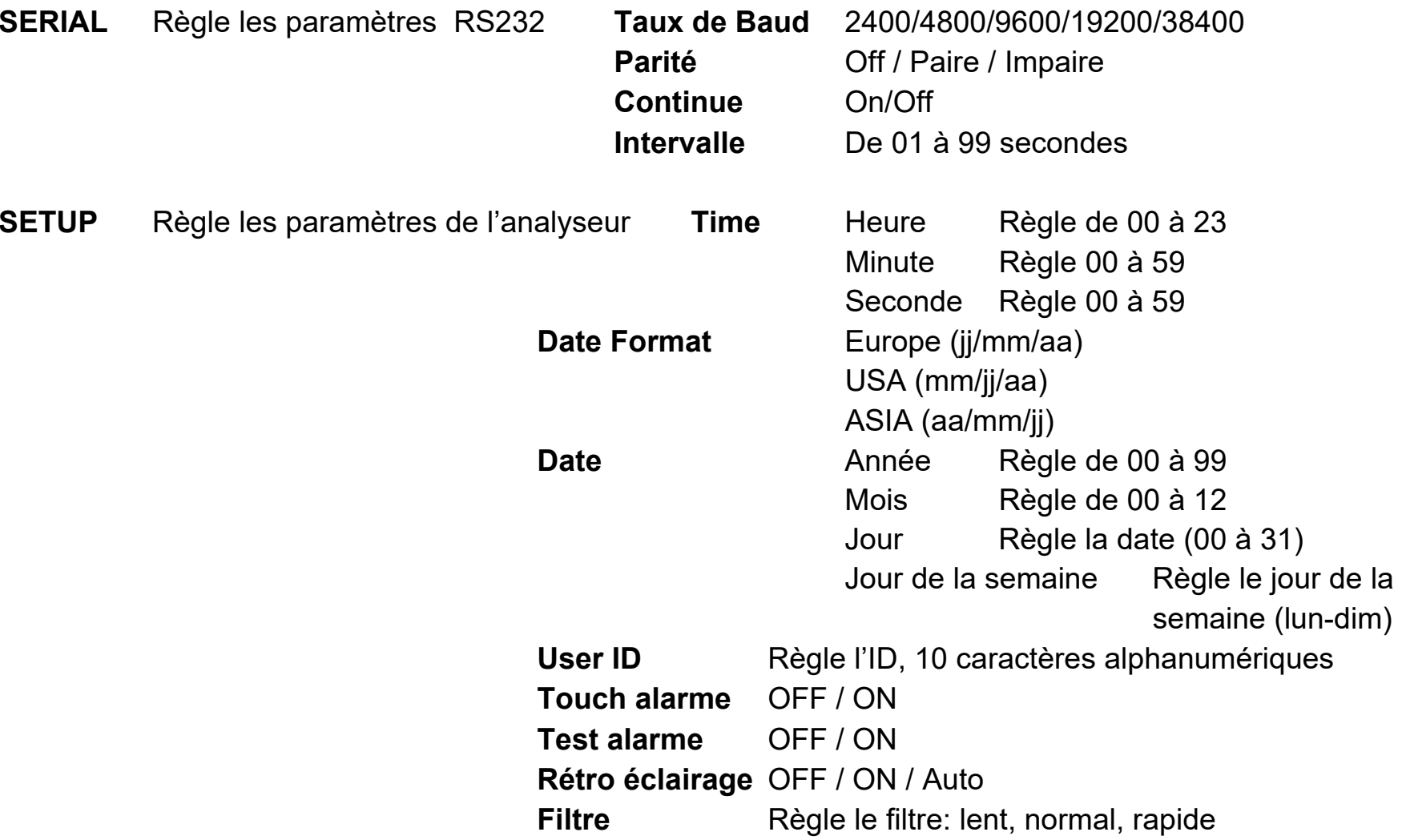

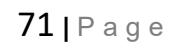

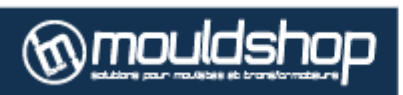

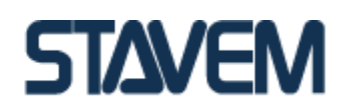

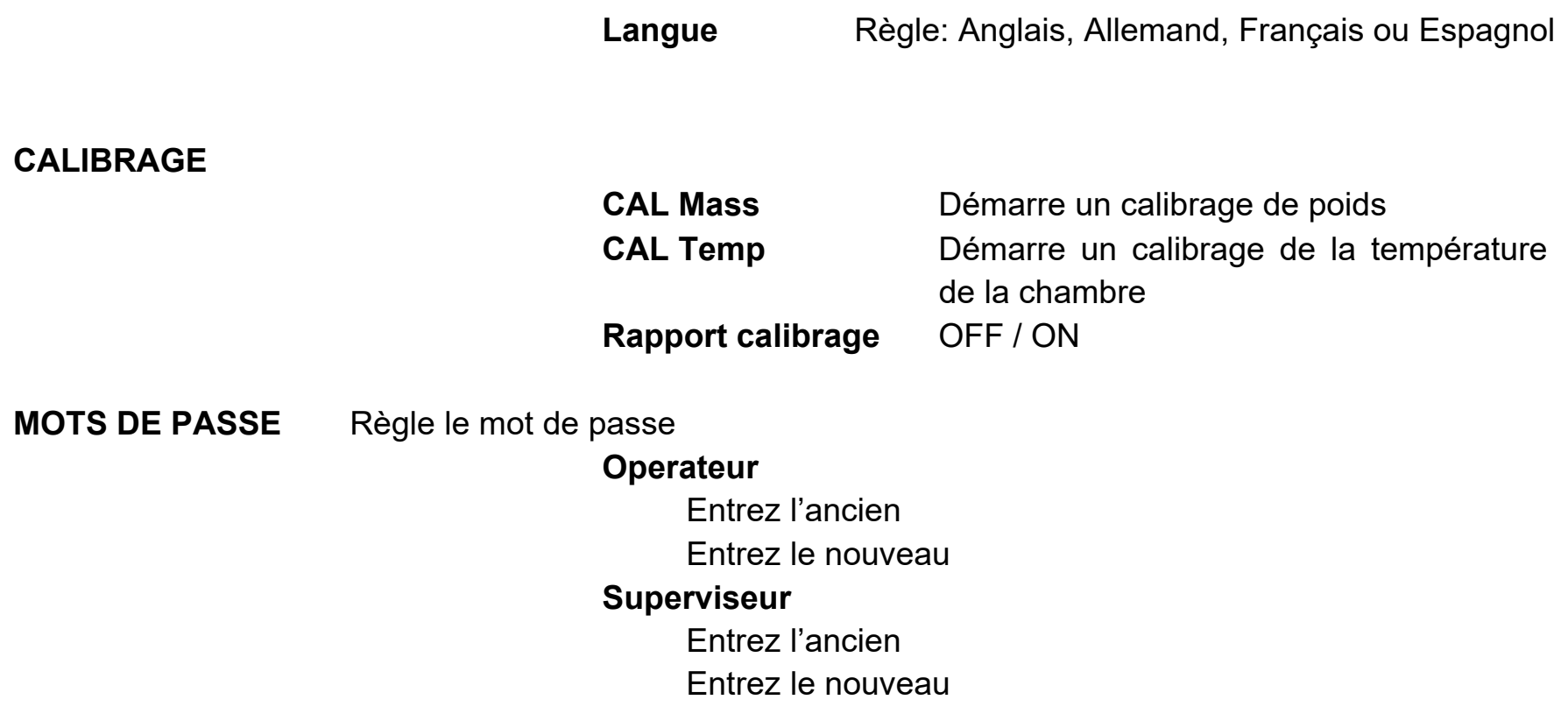

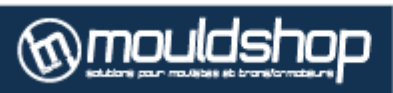

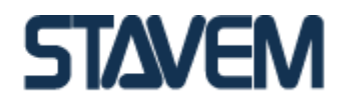

# **14.0 PREPARATION DE L'ECHANTILLON**

La préparation de l'échantillon est très importante pour obtenir des résultats précis. L'échantillon doit être préparé pour que tout l'échantillon soit chauffé uniformément et que l'humidité soit proche de la surface du matériel.

Pour les poudres, aucune autre préparation n'est nécessaire. Pour la plupart des autres matériaux, l'échantillon doit être broyé, haché, râpé où sinon aussi fin que possible. Les liquides ou les pâtes ont besoin d'être étalés ou placées entre deux fibres de verre pour les repartir de manière uniforme et finement. Des matériaux qui peuvent éclabousser quand ils sont chauffés (huiles, beurre) doivent être répartis sur la fibre de verre secs ou mélangés avec du sable. S'il est probable qu'une substance forme un film quand chauffée audessus, cette substance doit être couverte par un disque.

Le test et l'erreur sont les meilleurs moyens pour obtenir la meilleur méthode pour un matériau.

Lorsque l'échantillon est placé sur le plateau de pesée, il doit être aussi mince que possible, mais une quantité suffisante est nécessaire pour assurer une bonne reproductibilité des résultats. En règle générale des échantillons de 3 à 8 grammes sont utilisés. Des échantillons plus larges vont généralement produire des résultats plus exacts et cohérents.

Quelques matériaux requièrent une préparation spéciale. Par exemple pour tester le fromage, si le fromage est trop tendre il est peut être nécessaire d'utiliser du sable sec comme matériaux tampon afin qu'il n'éclabousse pas ou ne forme pas de peau. Pour réaliser cela il sera nécessaire de préparer le sable en le séchant dans un four jusqu'a ce que vous soyez sur qu'aucune humidité ne reste. Mettez le sable sur la coupelle d'échantillon et tarer l'analyseur. Mélangez le sable avec le fromage afin que vous allez une mixture uniforme sur la coupelle et ensuite commencer le test

Une alternative à cette préparation est de répandre le fromage sec sur du verre filé de gaze afin d'aider à la diffusion de la chaleur et à prévenir les

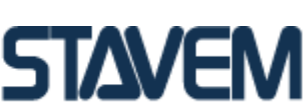

projections la formation de peaux. N'oubliez pas de tarer l'analyseur avec la gaze dans le plateau de pesage pour des résultats précis.

D'autres matériaux qui retiennent de l'eau à l'intérieur d'une certaine façon ne conviennent pas à ce type de test. Par exemple le sucre liera l'eau aux molécules de sucre si fortement que la chaleur ne pourra pas s'échapper de l'eau avant que le sucre ne brûle.

La plupart des plastiques aussi ne conviennent pas à ce type de méthode à cause de leur faible pourcentage d'humidité et à la chaleur requise pour extraite l'humidité.

## CONNAITRE LE MATERIAU

Comme décrit ci-dessus certains matériaux ne conviennent pas pour cette méthode de détermination d'humidité.

De plus il est important de bien connaitre les matériaux utilisés afin que vous n'encouriez aucun danger ou inconvénient à votre entourage. Par exemple certains solvants ont des points d'explosion très bas et ne conviennent pas pour être chauffés avec des sources de chaleur pouvant atteindre 100ºC. D'autres matériaux causeront des odeurs ou de la fumée qui seront dangereux ou désagréable, envisager de séchage de l'engrais lisier sans l'aide d'une ventilation pour extraire l'odeur

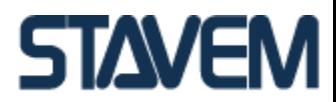

# **15.0 NOTES D'ORIENTATION**

Le guide suivant offre des exemples de températures, de temps mis à jour et des résultats attendus lorsque l'on sèche certaines substances. La préparation, la distribution et la quantité de produit peuvent avoir des effets significatifs sur les résultats. Il est important de trouver des procédures adéquates pour traiter le matériau, habituellement par test et erreur.

En général il est recommandé que la température soit de 100ºC, un temps d'intervalle de 10 secondes, et une taille d'échantillon de 2-5g soit sélectionnée pour un test initial. Apres un nombre de tests avec ces conditions, ceci fournira une base de comparaison avec d'autres temps, températures ou préparations d'échantillons.

Les articles dans le tableau suivant proviennent de résultats de tests actuels. L'utilisateur de l'analyseur PMB aura besoin de déterminer les meilleures procédures pour leurs échantillons.

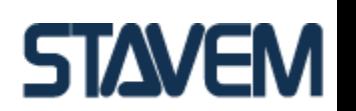

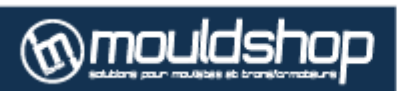

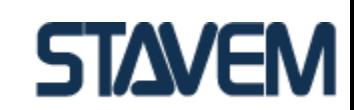

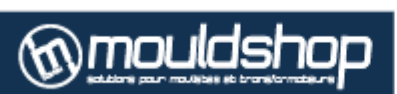

## EXEMPLES DE TEST D'HUMIDITE

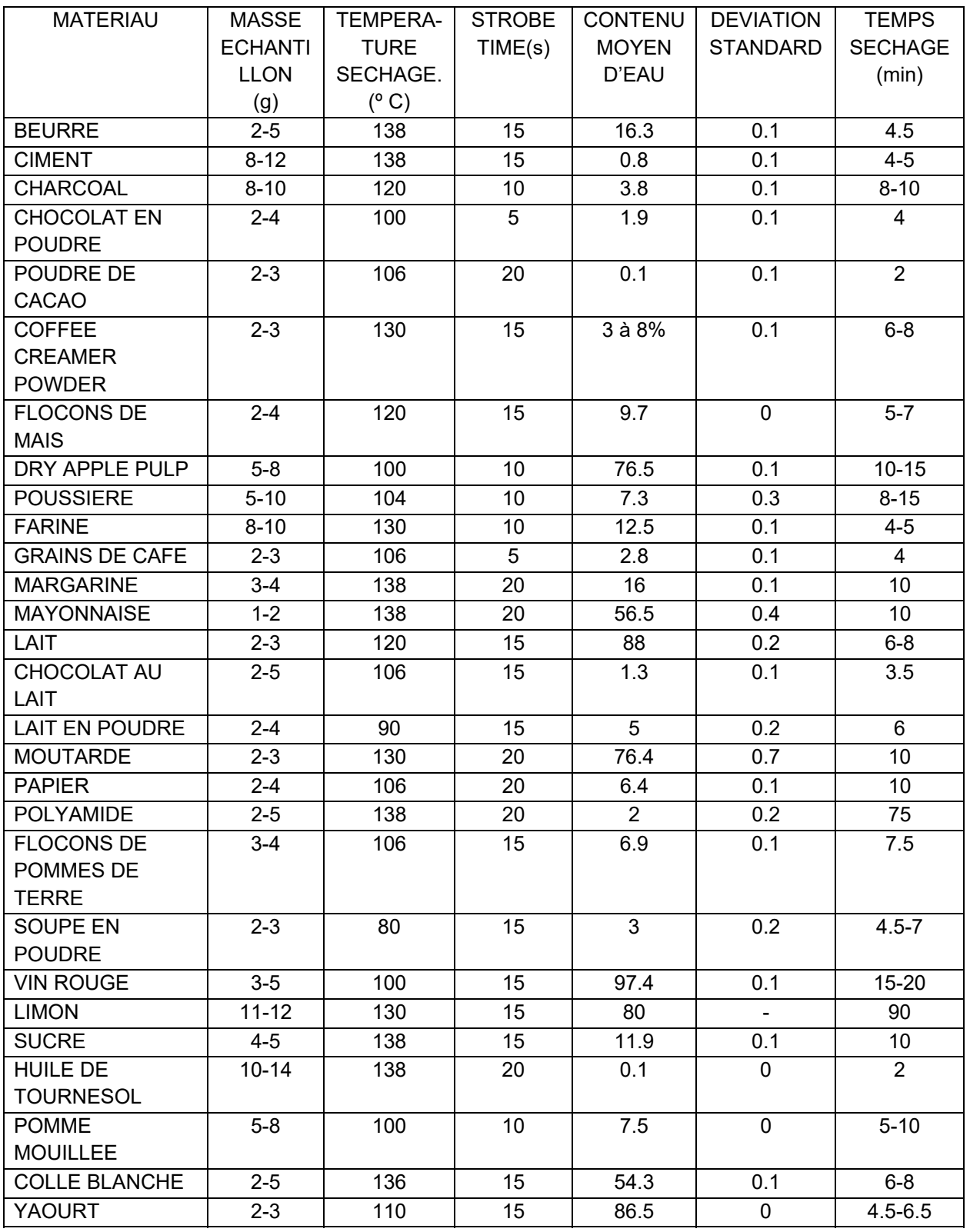

Cette liste va s'étendre lorsque les informations seront disponibles. Si vous le souhaitez, vous pouvez nous fournir des informations pour aider les autres ; veuillez contacter ADAM EQUIPMENT ou votre distributeur.

**STAVEM** 

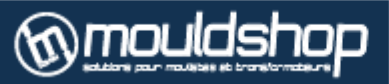

# **16.0 INFORMATION SUR LA GARANTIE**

Adam Equipment offre un an de Garantie Limitée (Pièces et main d'oeuvre) pour les composants qui tombent en panne due à l'utilisation ou des défauts dans les matériaux. La garantie prend effet à partir de la date de livraison.

Pendant la période de garantie, si n'importe quelle réparation est nécessaire, l'acheteur doit informer son fournisseur ou Adam Equipment Compagnie. La compagnie ou ces Techniciens agréés se réservent le droit de réparer ou de remplacer les composants sur le site de l'acheteur ou dans n'importe quel de ses ateliers dépendant de la complexité des problèmes sans aucun coûts additionnels. Cependant, tous frais de port engagé dans l'envoi des unités défectueuses ou pièces au centre de service devra être supporté par l'acheteur.

La garantie cessera si l'équipement n'est pas retourné dans son emballage d'origine avec la documentation correcte afin que la réclamation soit traitée. Toutes réclamations sont à la discrétion unique d'Adam Equipment.

Cette garantie ne couvre pas des équipements sur lesquels des défauts ou pauvres performances sont dûs à une mauvaise utilisation, dommage accidentel, exposition à des matières radioactives ou corrosives, négligence, mauvaise installation, modifications non autorisées ou tentative de réparation ou bien le fait de ne pas avoir observé les exigences et recommandations comme citées dans ce Manuel d'Utilisation.

Les réparations menées sous la garantie n'étendent pas la période de la garantie. Les composants enlevés durant les réparations de garantie deviennent la propriété de la compagnie.

Le droit statuaire de l'acheteur n'est pas affecté par cette garantie. Les modalités de cette garantie sont gouvernées par la Loi au Royaume-Uni. Pour de plus amples détails sur les 5nformations de la Garantie, veuillez vous référez aux conditions de ventes disponibles sur notre site.

**ഡ്രനouldshop** 

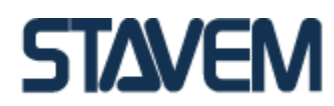

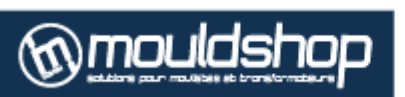

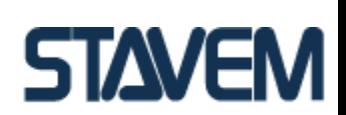

### **WEEE 2012/19/EU**

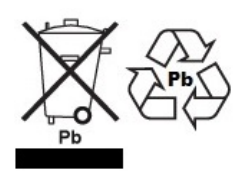

This device may not be disposed of in domestic waste. This also applies to countries outside the EU, per their specific requirements. Disposal of batteries (if fitted) must conform to local laws and Cet appareil ne peut être éliminé avec les déchets ménagers. L'élimination de la batterie doit être

effectuée conformément aux lois et restrictions locales. Dieses Gerät nicht mit dem Hausmüll entsorgt.

Dispositivo no puede ser desechado junto con los residuos domésticos

Dispositivo non può essere smaltito nei rifiuti domestici.

### **FCC / IC CLASS A DIGITAL DEVICE EMC VERIFICATION STATEMENT**

NOTE: This equipment has been tested and found to comply with the limits for a Class A digital device, pursuant to Part 15 of the FCC rules and Canadian ICES-003/NMB-003 regulation. These equipment is operated in a commercial environment. This equipment generates, uses and can radiate radio frequency energy and, if not installed and used in accordance with the instruction manual, may cause harmful interference to radio communications. Operation of this equipment in a residential area is likely to cause harmful interference in which case the user will be required to correct the interference

### **CALIFORNIA PROPOSITION 65 ‐ MANDATORY STATEMENT**

WARNING: This product includes a sealed lead‐acid battery which contains chemicals known to the State of California to cause cancer and birth defects or other reproductive harm.

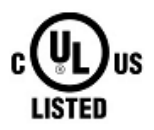

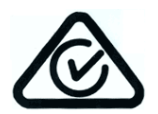

Adam Equipment products have been tested with, and are always supplied with mains power adaptors which meet all legal requirements for the intended country or region of operation, including electrical safety, interference and energy efficiency. As we often update adaptor products to meet changing<br>legislation it is not possible to refer to the exact model in this manual. Please legislation it is not possible to refer to the exact model in this manual. Please contact us if you need specifications or safety information for your particular item. Do not attempt to connect or use an adaptor not suppli

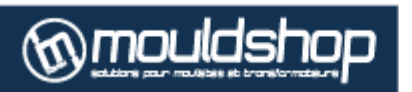

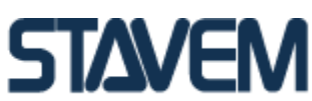

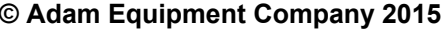

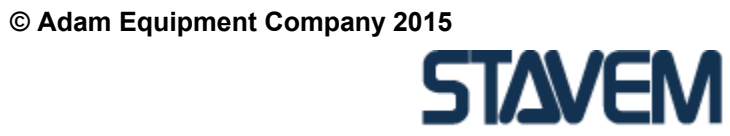

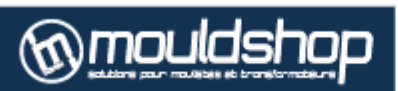

ADAM EQUIPMENT une entreprise internationale certifiée ISO 9001:2008 avec plus de 40 ans d'expérience dans la production et la vente d'équipement de pesage électronique.

Les produits Adam sont principalement conçus pour les marchés du Laboratoire, l'enseignement, la santé et remise en forme, le commerce et l'industrie. La gamme de produits peut être décrite comme suit: ‐Balances Analytiques et de Précision ‐Balances Compactes et Portables ‐Balances de capacités importantes ‐Analyseur d'humidité ‐Balances mécaniques ‐Balances compteuses ‐Balances digitales/contrôle de pesée ‐Plate forme haute performance ‐Crochet peseur ‐Balances santé et remise en forme ‐Balances Poids Prix Pour un listing complet des produits Adam, veuillez visiter notre site: **www.adamequipment.com Adam Equipment Co. Ltd**. Maidstone Road, Kingston Milton Keynes MK10 0BD UK Phone:+44 (0)1908 274545 Fax: +44 (0)1908 641339 e‐mail: sales@adamequipment.co.uk **Adam Equipment Inc.**  1, Fox Hollow Rd. 06478 USA Phone: +1 203 790 4774 Fax: +1 203 792 3406 e‐mail: sales@adamequipment.com **AE Adam GmbH.**  Instenkamp 4 D‐24242 Felde Germany Phone +49 (0)4340 40300 0 Fax: +49 (0)4340 40300 20 e‐mail: sales@adamequipment.co.za **Adam Equipment S.A. (Pty) Ltd.**  7 Megawatt Road, Spartan EXT 22 Kempton Park, Johannesburg, Republic of South Africa Phone +27 (0)11 974 9745 Fax: +27 (0)11 392 2587 e‐mail: sales@adamequipment.co.za **Adam Equipment (S.E. ASIA) PTY Ltd**  2/71 Tacoma Circuit CANNING VALE 6155 Perth Western Australia Phone: +61 (0) 8 6461 6236 Fax +61 (0) 8 9456 4462 e‐mail: sales@adamequipment.com.au **Adam Equipment (Wuhan) Co. Ltd.** A Building East Jianhua Private Industrial Park Zhuanyang Avenue Wuhan Economic & Technological Development Zone 430056 Wuhan P.R.China Phone: + 86 (27) 59420391 Fax + 86 (27) 59420388 e‐mail: info@adamequipment.com.cn

© Copyright par Adam Equipment Co. Ltd. Tous droits réservés. Aucune partie de cette publication ne peut être reproduite ou traduite sous quelque forme ou par tout moyen, sans l'autorisation préalable d'Adam Equipment.

Adam Equipment se réserve le droit d'apporter des modifications à la technologie, les caractéristiques, les spécifications et la conception de l'équipement sans préavis.

Toutes les informations contenues dans cette publication sont au mieux de nos connaissances actuelles, complètes et précises lorsqu'elles sont publiées. Cependant, nous ne sommes pas responsables des erreurs d'interprétation qui peut résulter de la lecture de cette notice.

La dernière version de cette publication peut être consultée sur notre site:

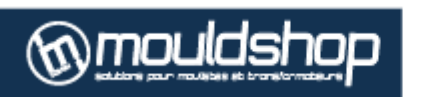

**© Adam Equipment Company 2015**

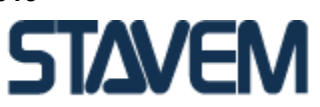

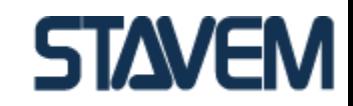

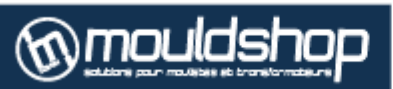